### HƯỚNG DÃN SỬ DỤNG PHẦN MỀM KBHXH

### **NỘI DUNG**

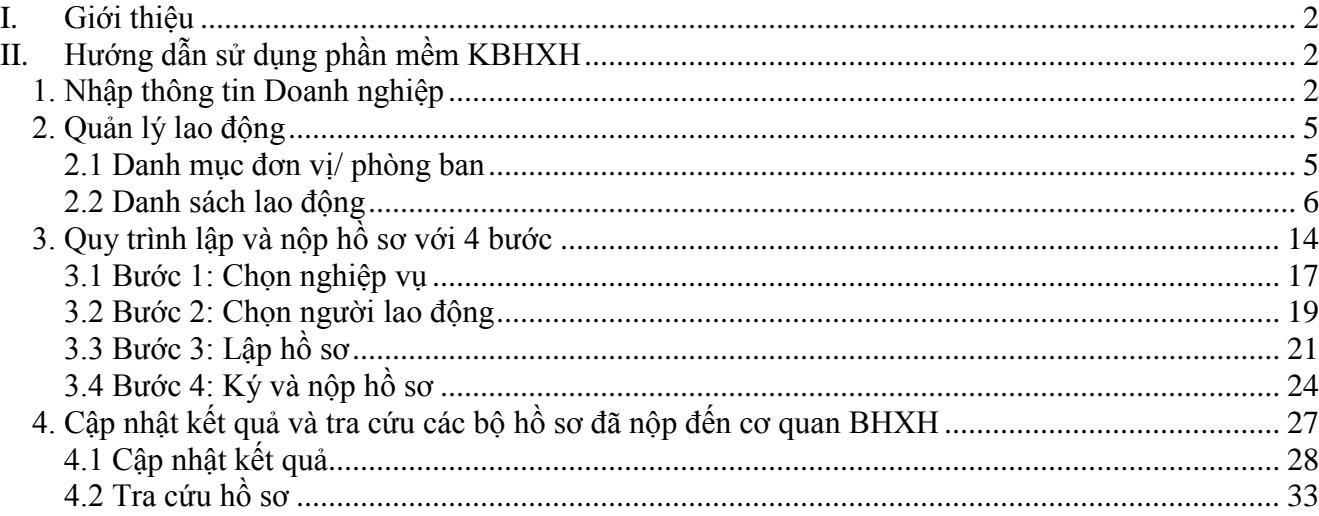

### <span id="page-1-0"></span>**I. Giới thiệu**

Phần mềm hỗ trợ kê khai bảo hiểm xã hội điện tử KBHXH là công cụ giúp Doanh nghiệp thực hiện quy trình kê khai và nộp hồ sơ bảo hiểm điện tử thông qua Cổng thông tin điện tử BHXH Việt Nam hoặc kết xuất bộ hồ sơ điện tử thành hồ sơ giấy để nộp trực tiếp.

### <span id="page-1-1"></span>**II. Hướng dẫn sử dụng phần mềm KBHXH**

### <span id="page-1-2"></span>**1. Nhập thông tin Doanh nghiệp**

- Sau khi download phần mềm, đơn vị download file hướng dẫn cài đặt để đưa biểu tượng ra ngoài màn hình desktop <http://gddt.baohiemxahoi.gov.vn/tro-giup/tai-ve/16>

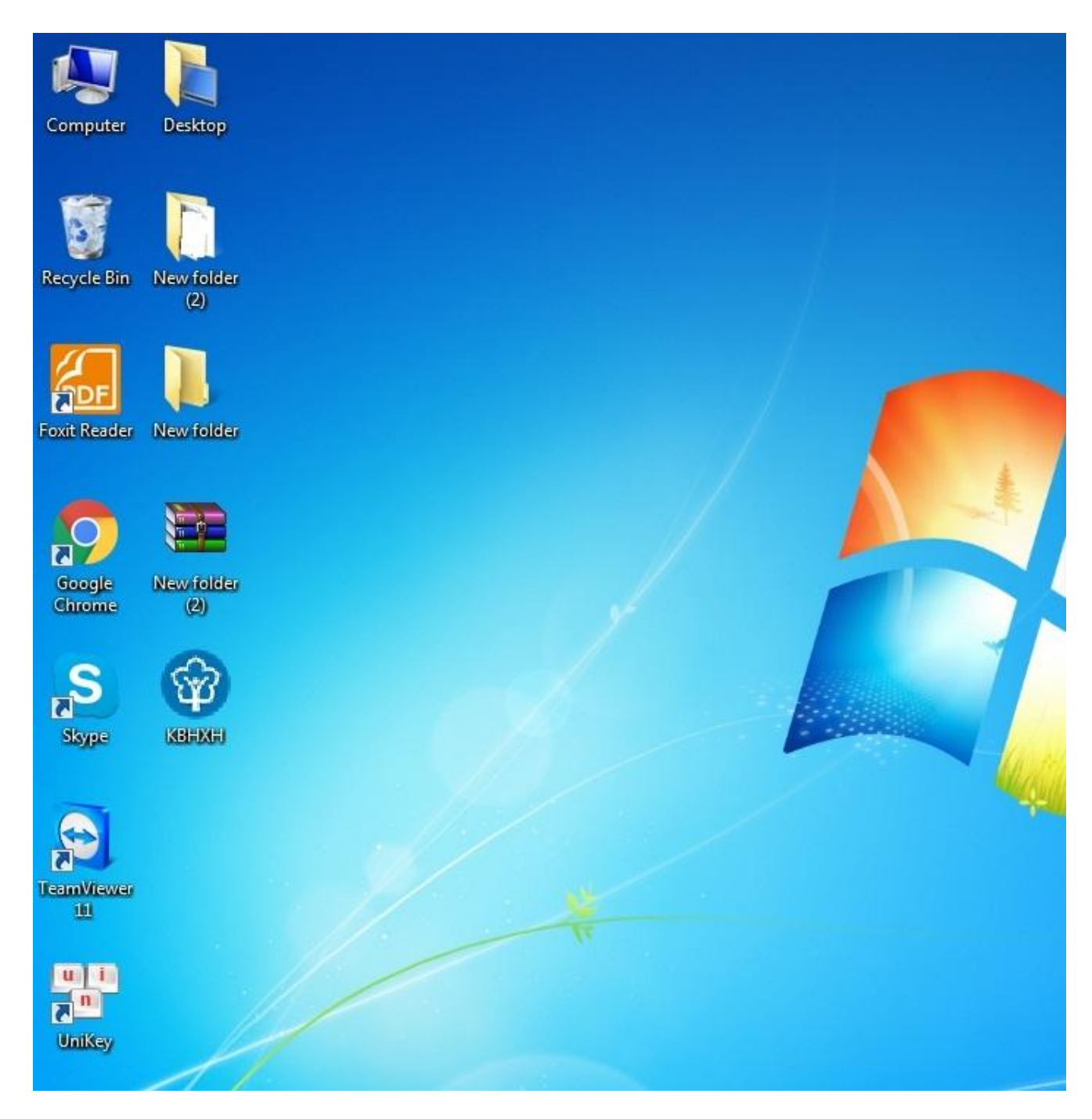

Sau khi cài đặt xong đơn vị kích đúp chuột vào biểu tượng KBHXH ở màn hình desktop để chạy chương trình. Màn hình đăng nhập hiển thị như sau:

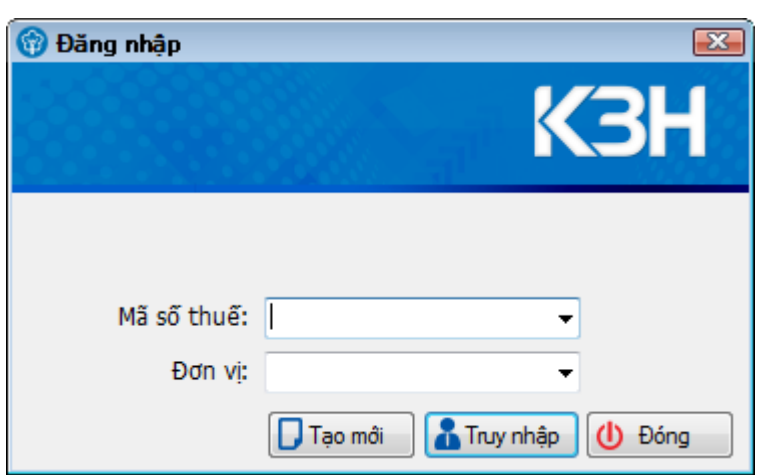

Bạn nhập mã số thuế và Đơn vị của Doanh nghiệp mình. Đơn vị là do cơ quan BHXH cấp cho Doanh nghiệp. Sau đó, bạn nhấn nút **Truy nhập**.

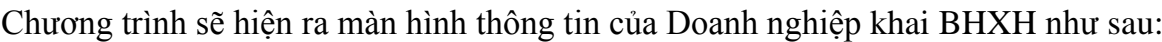

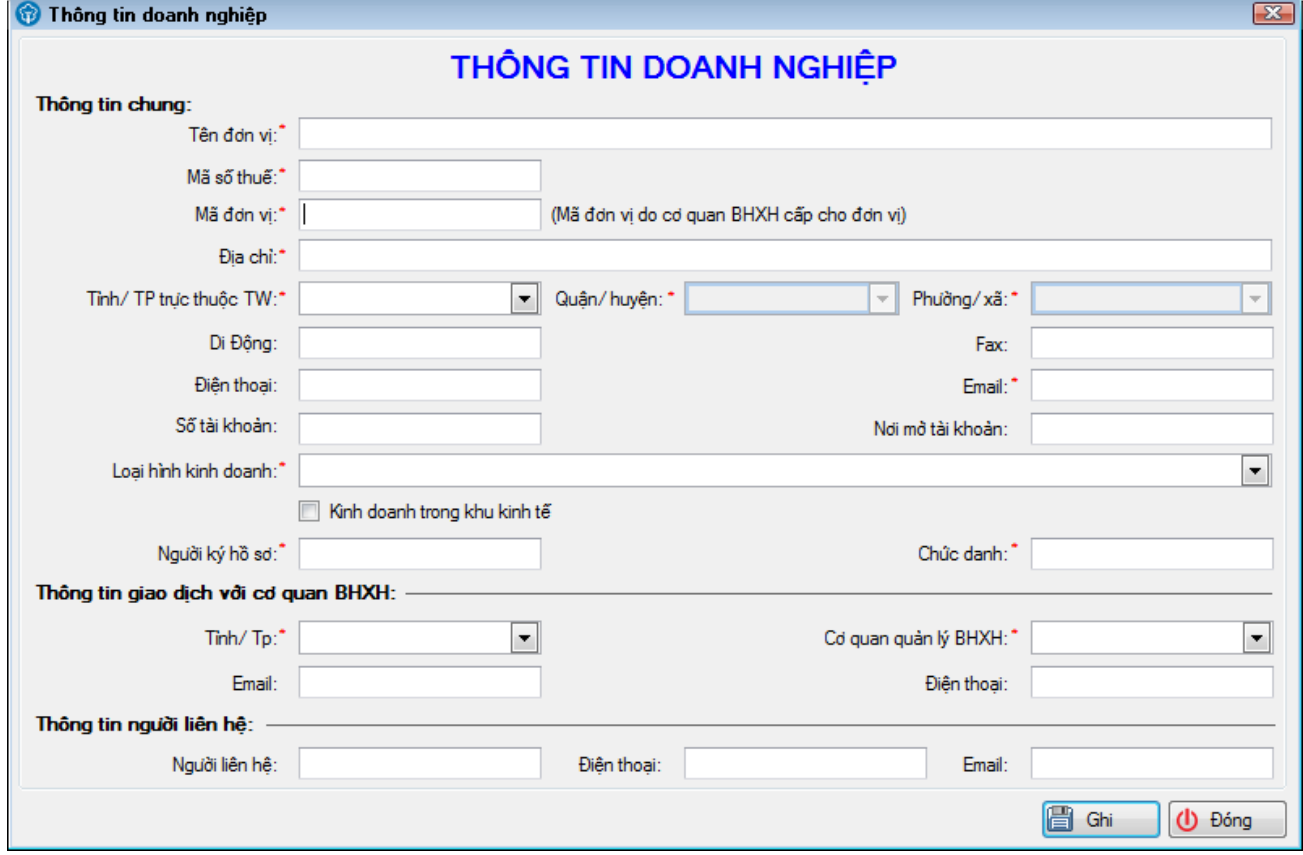

Bạn nhập đầy đủ các thông tin theo các tiêu chí trên màn hình để sử dụng chương trình.

*Lưu ý*: *Các thông tin đăng ký này sẽ được chương trình đưa vào các tiêu chí trong bộ hồ sơ vì vậy bạn cần phải nhập chính xác.*

### <span id="page-4-0"></span>**2. Quản lý lao động**

Phân hệ **Quản lý lao động** thực hiện chức năng quản lý các thông tin về người lao động bao gồm: Thông tin cá nhân, Phòng ban, chức vụ tại công ty, Thông tin tham gia đóng BHXH, Diễn giải quá trình tham gia đóng BHXH tại các nơi làm việc trước và Quá trình tham gia BHXH tại công ty.

#### <span id="page-4-1"></span>**2.1 Danh mục đơn vị/ phòng ban**

Để nhập thông tin về **Phòng ban**, thực hiện như sau:

Tại Menu **Quản lý lao động** chọn **Danh mục Đơn vị/phòng ban**.

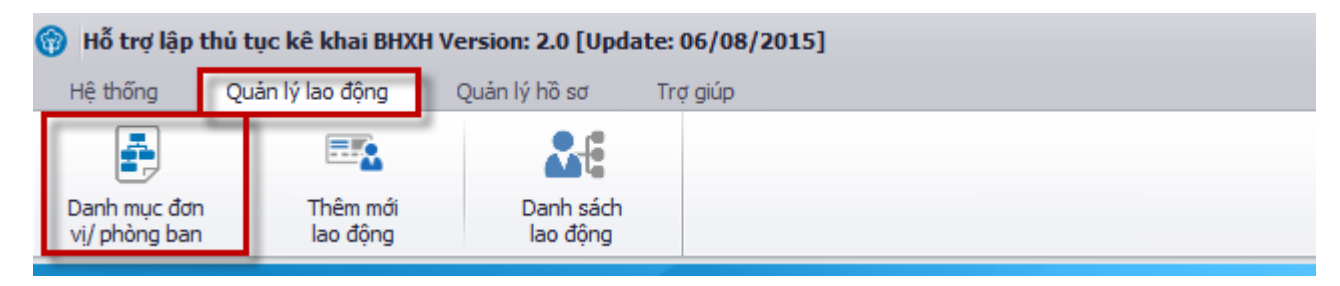

#### Màn hình hiển thị như sau:

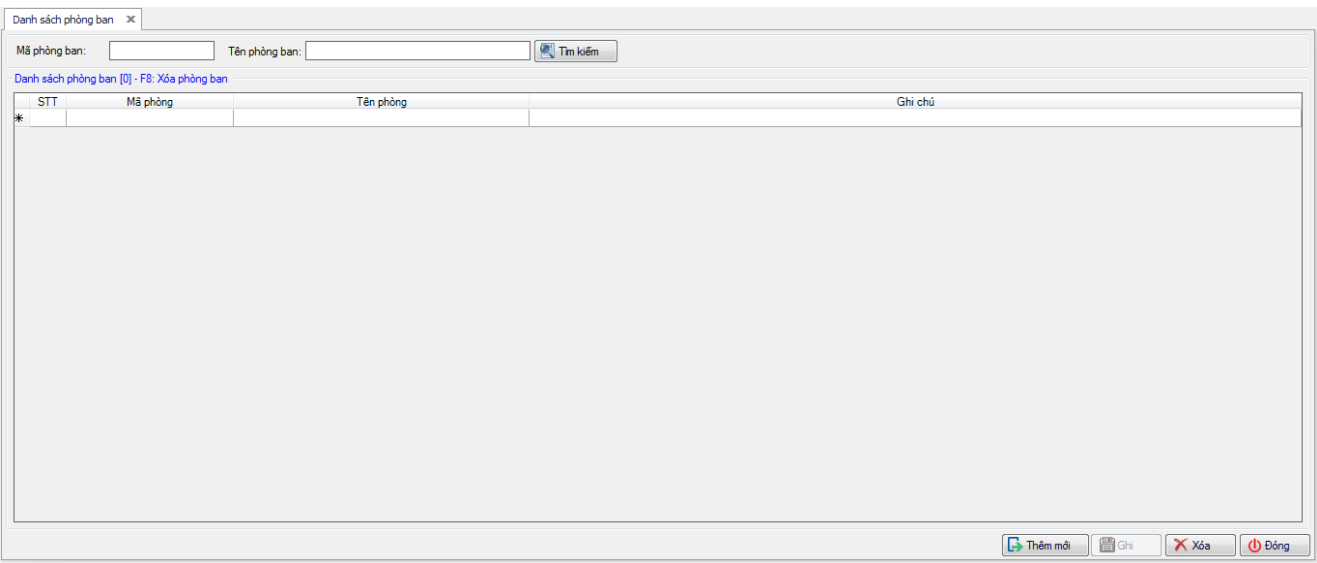

Bạn nhập **Mã phòng**, **Tên phòng**, **Ghi chú** vào các cột tương ứng. Sau đó chọn nút **Ghi** để ghi lại các thông tin vừa nhập.

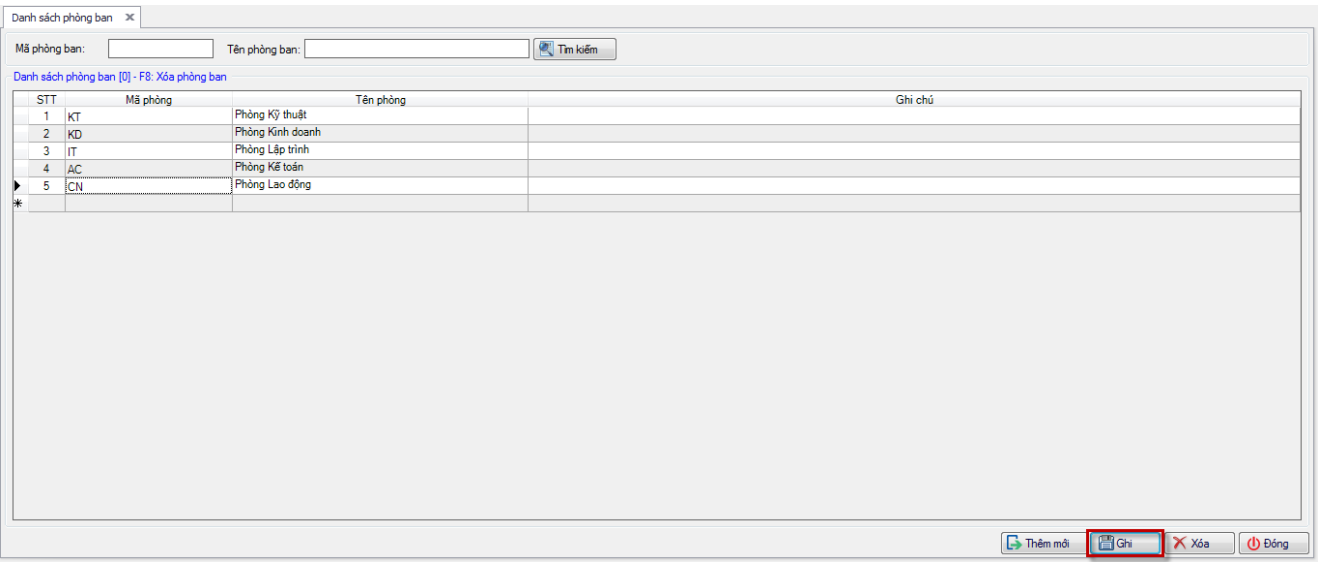

#### <span id="page-5-0"></span>**2.2 Danh sách lao động**

Để nhập thông tin lao động, bạn có thể thực hiện theo 2 cách như sau:

*2.2.1 Cách 1: Nhập trực tiếp thông tin của từng người lao động*

Tại Menu "**Quản lý lao động"** chọn **"Thêm mới lao động"**.

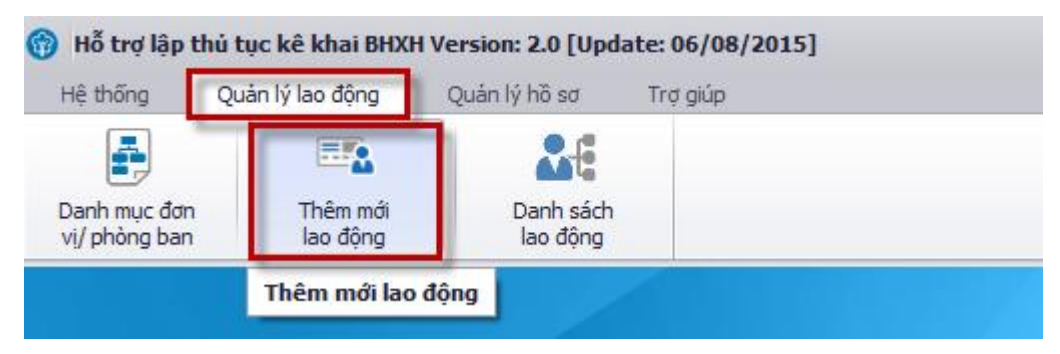

Màn hình hiển thị như sau:

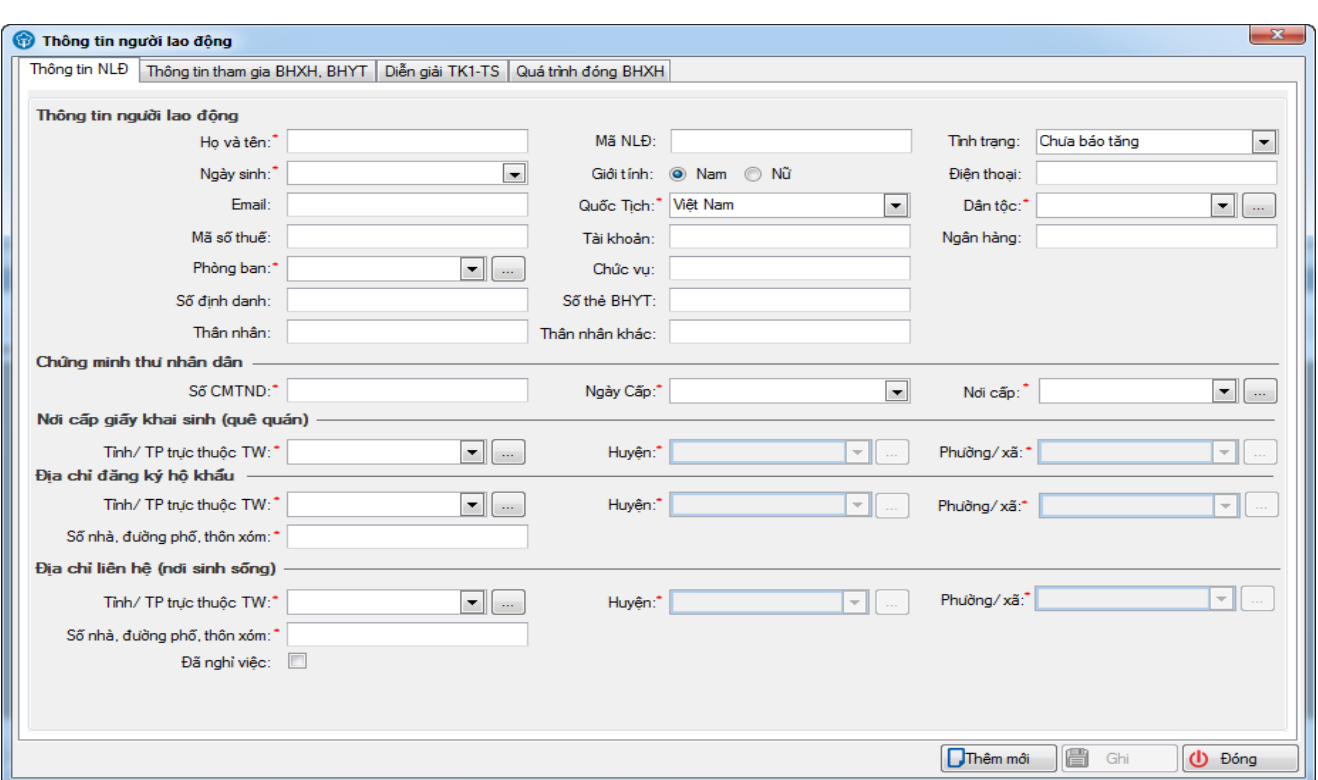

Tại giao diện này, bạn nhập đầy đủ các thông tin của người lao động như: Họ và tên, Mã NLĐ, chọn tình trạng tương ứng cho người lao động. Bạn sẽ dựa vào tình trạng này của người lao động để khai báo các nghiệp vụ tương ứng như báo tăng, báo giảm… Các chỉ tiêu thông tin này sẽ được chuyển tự động sang các tờ khai khi bạn lập các bộ hồ sơ.

*Lưu ý: Các mục đánh dấu \* là bắt buộc phải nhập*.

Tiếp theo, bạn chuyển sang tab **Thông tin tham gia BHXH, BHYT**. Màn hình hiển thị như sau:

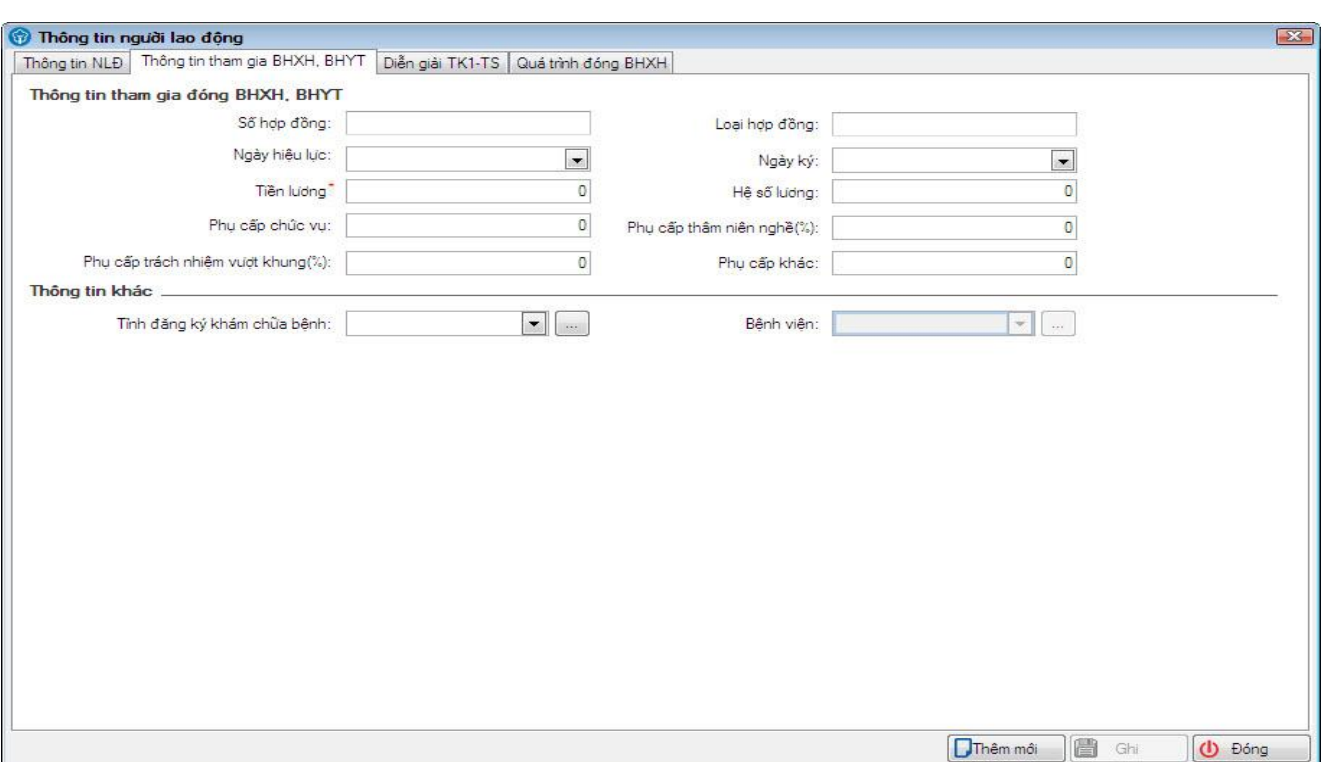

Trong phần này, bạn cần nhập đầy đủ các thông tin như: *Số hợp đồng, Loại hợp đồng, Tiền lương, Các khoản phụ cấp, Thông tin về nơi đăng ký khám chữa bệnh*… Đơn vị thuộc khối hành chính, sự nghiệp sẽ nhập vào mục Hệ số lương. Các thông tin này cũng sẽ được tự động chuyển sang các tờ khai tương ứng với các nghiệp vụ khi kê khai bảo hiểm cho người lao động.

Đối với những lao động đã có thời gian làm việc và đóng BHXH nhưng chưa được cấp sổ, bạn chuyển tiếp sang tab **Diễn giải TK1-TS** để nhập các thông tin về quá trình tham gia BHXH cho người lao động đó. Màn hình của phần thông tin này hiển thị như sau:

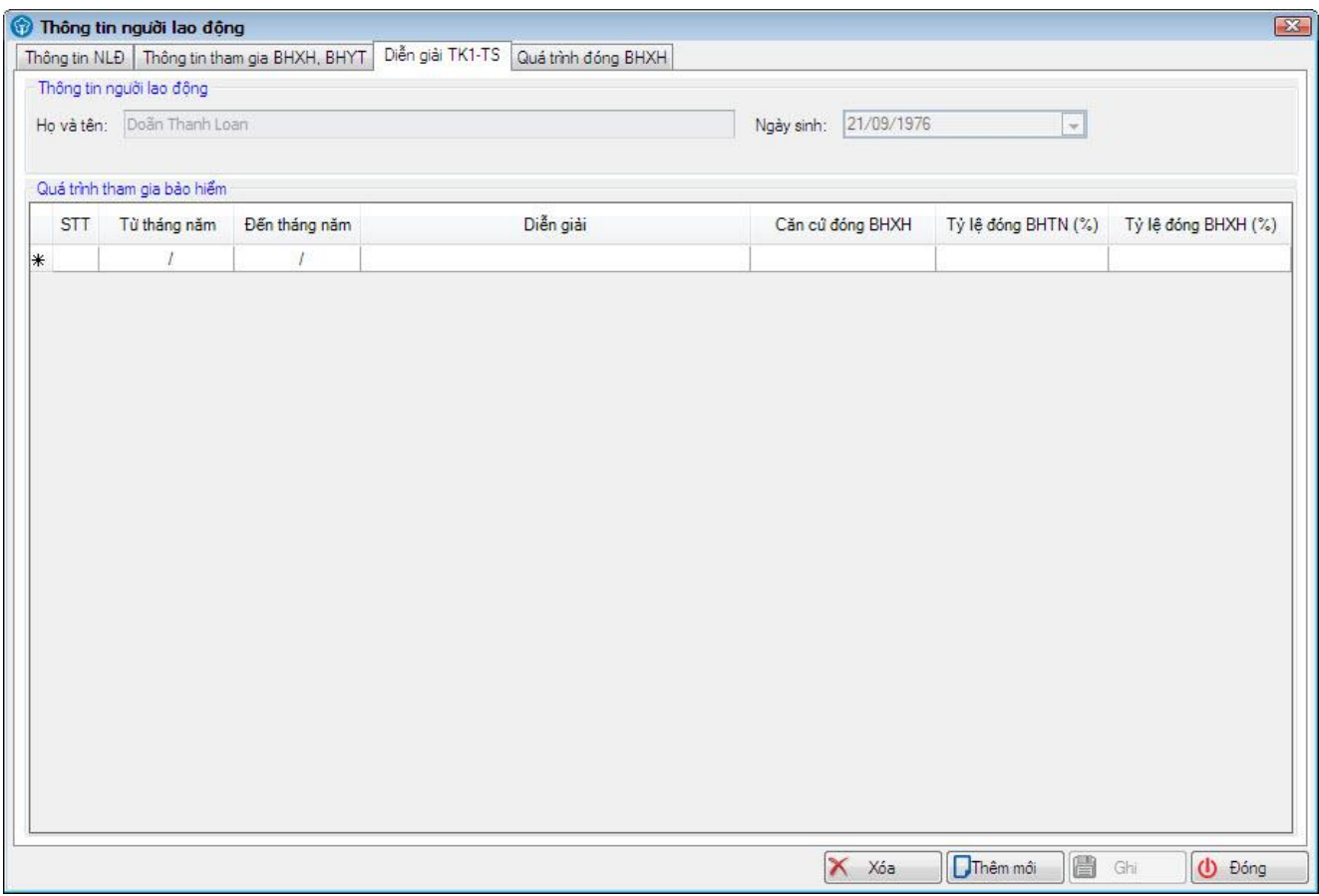

Tại màn hình này, bạn nhập đầy đủ các thông tin về quá trình tham gia bảo hiểm của người lao động bao gồm từ tháng đến tháng, diễn giải, căn cứ đóng, tỷ lệ đóng… Các thông tin nhập tại tab này sẽ được chuyển tương ứng vào phần Diễn giải của người lao động khi bạn làm tờ khai tham gia Bảo hiểm xã hội, Bảo hiểm y tế TK1-TS. Màn hình nhập thông tin hiển thị như sau:

Sau khi nhập đầy đủ các thông tin của người lao động, chọn nút **Ghi** để ghi lại các thông tin vừa nhập.

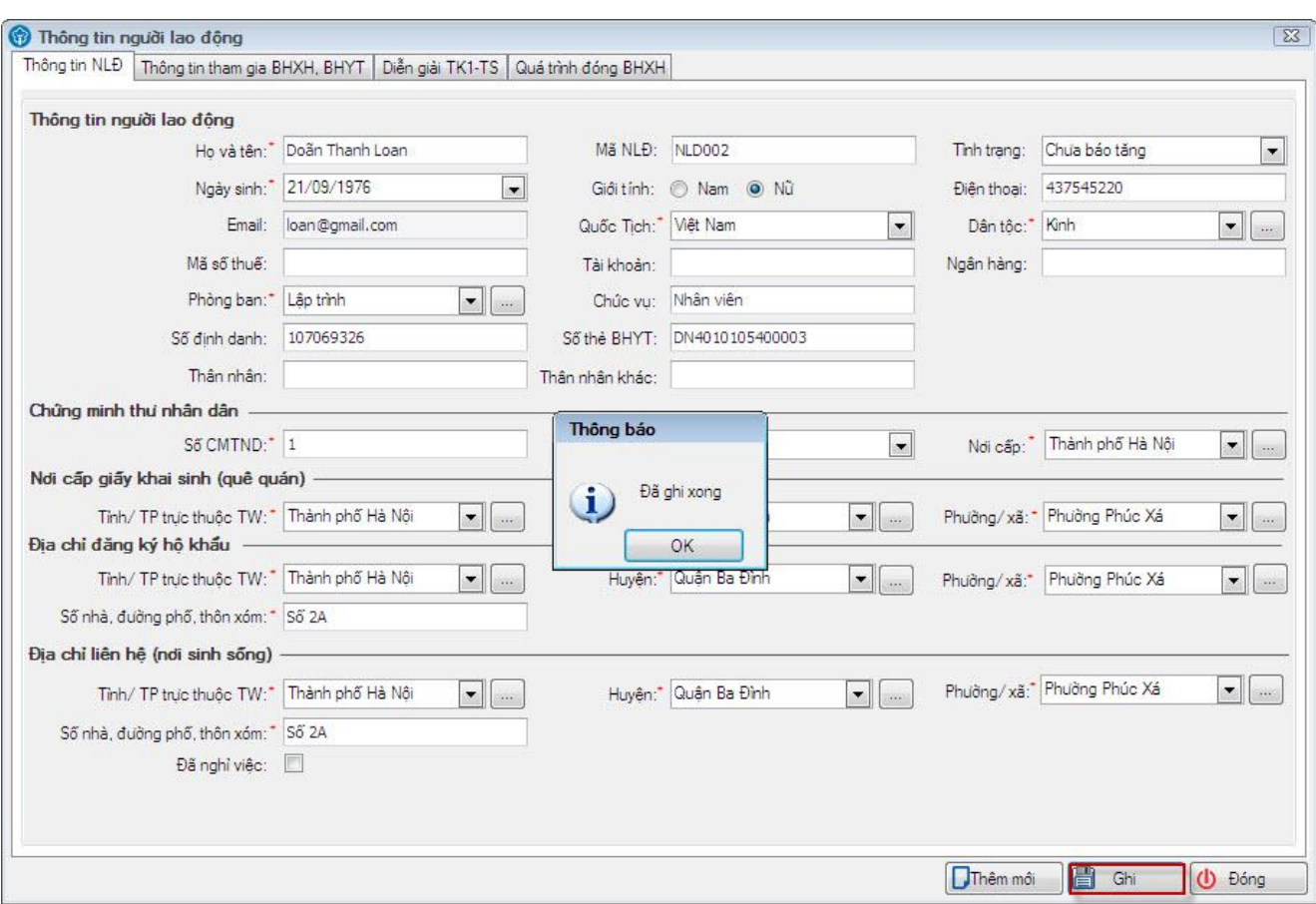

Muốn nhập người lao động mới, kích nút **Thêm mới** để hiển thị Form thông tin ban đầu.

Sau khi nhập xong thông tin của người lao đông, bạn có thể vào **Danh sách lao động** để xem toàn bộ các thông tin về những người lao động vừa nhập đó. Màn hình hiển thị như sau:

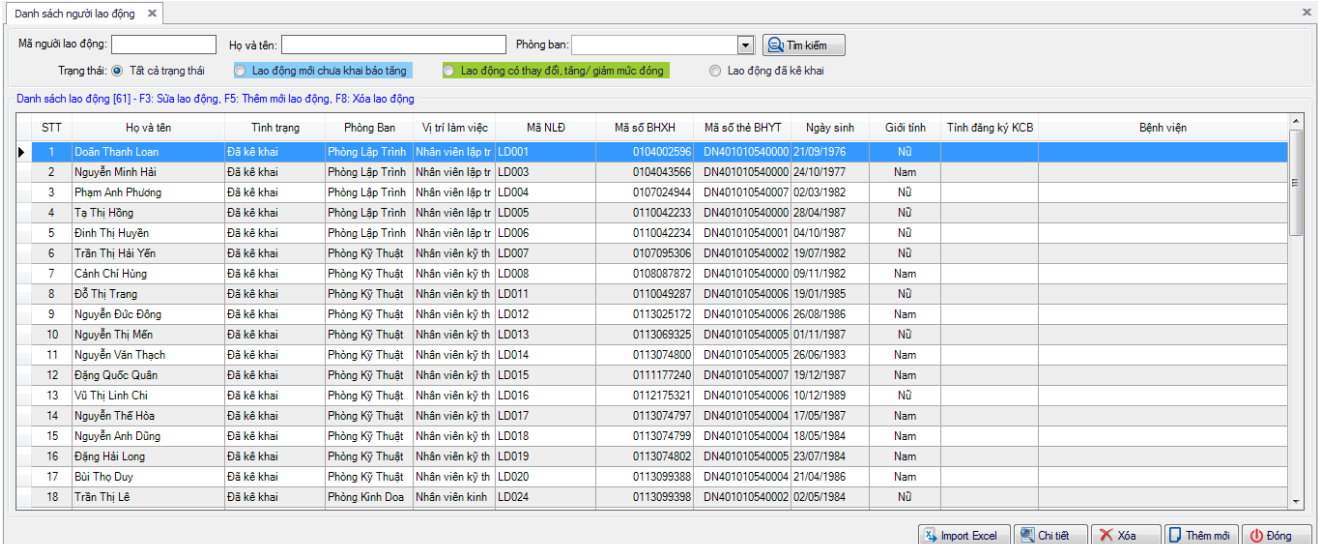

#### *2.2.1 Cách 2: Nhập danh sách người lao động từ file excel*

Tại Menu "**Quản lý lao động"** Chọn **"Danh sách lao động"**

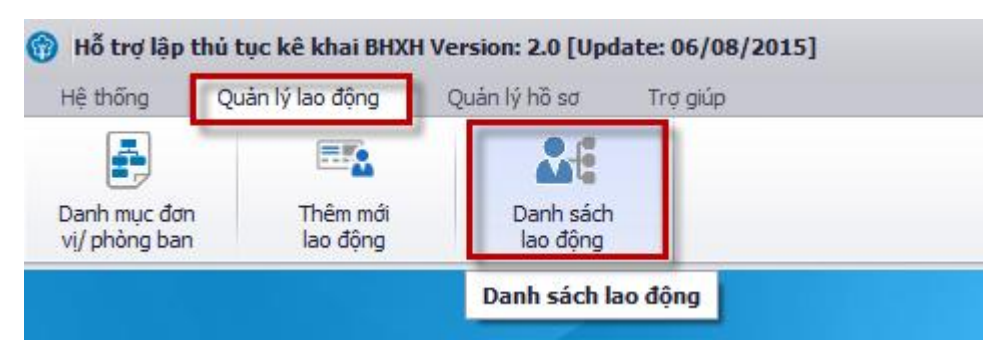

#### Màn hình hiển thị như sau:

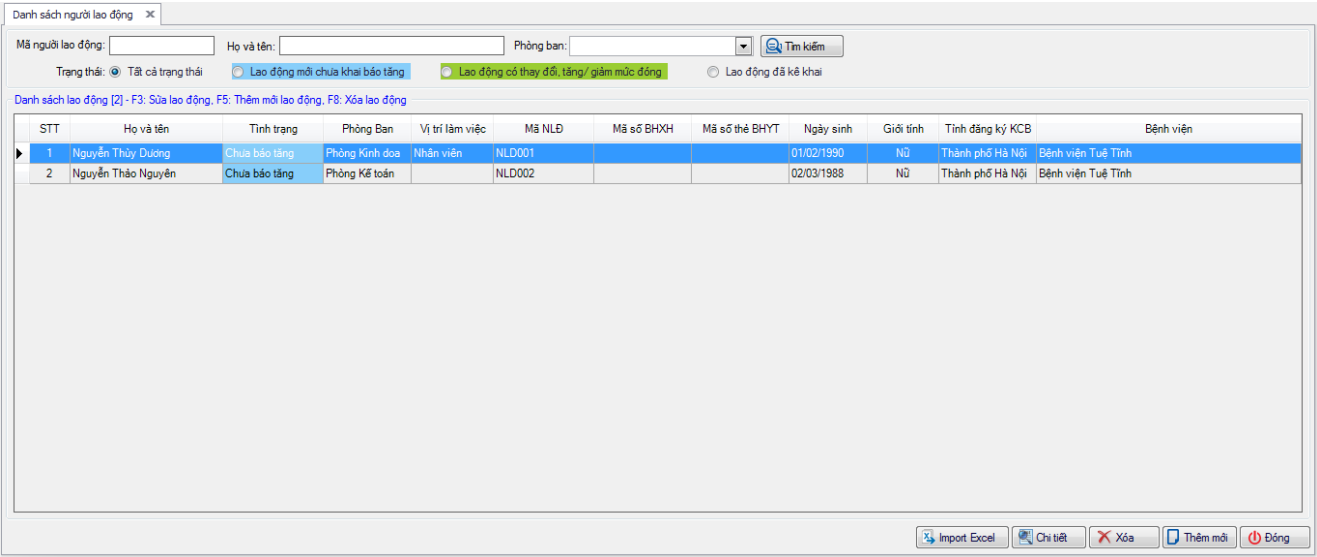

Bạn kích chọn nút **Import Excel**. Màn hình thiển thị như sau:

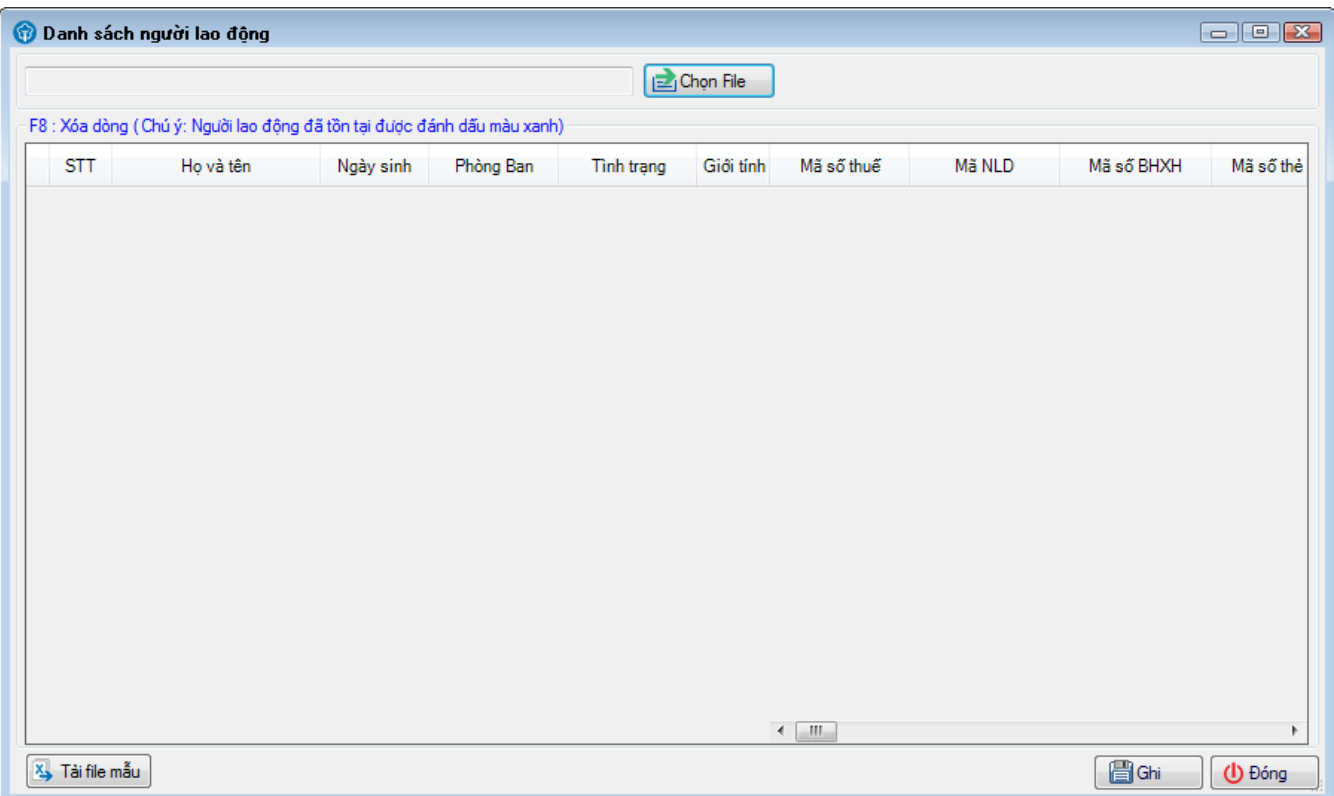

Bạn chọn nút **Chọn file** để tìm đến file excel cần tải. Lưu ý: File danh sách người lao động phải lập theo mẫu của chương trình. Để lấy file mẫu, bạn chọn nút **Tải file mẫu**.

Sau khi tải xong file danh sách người lao động, chương trình hiển thị như sau:

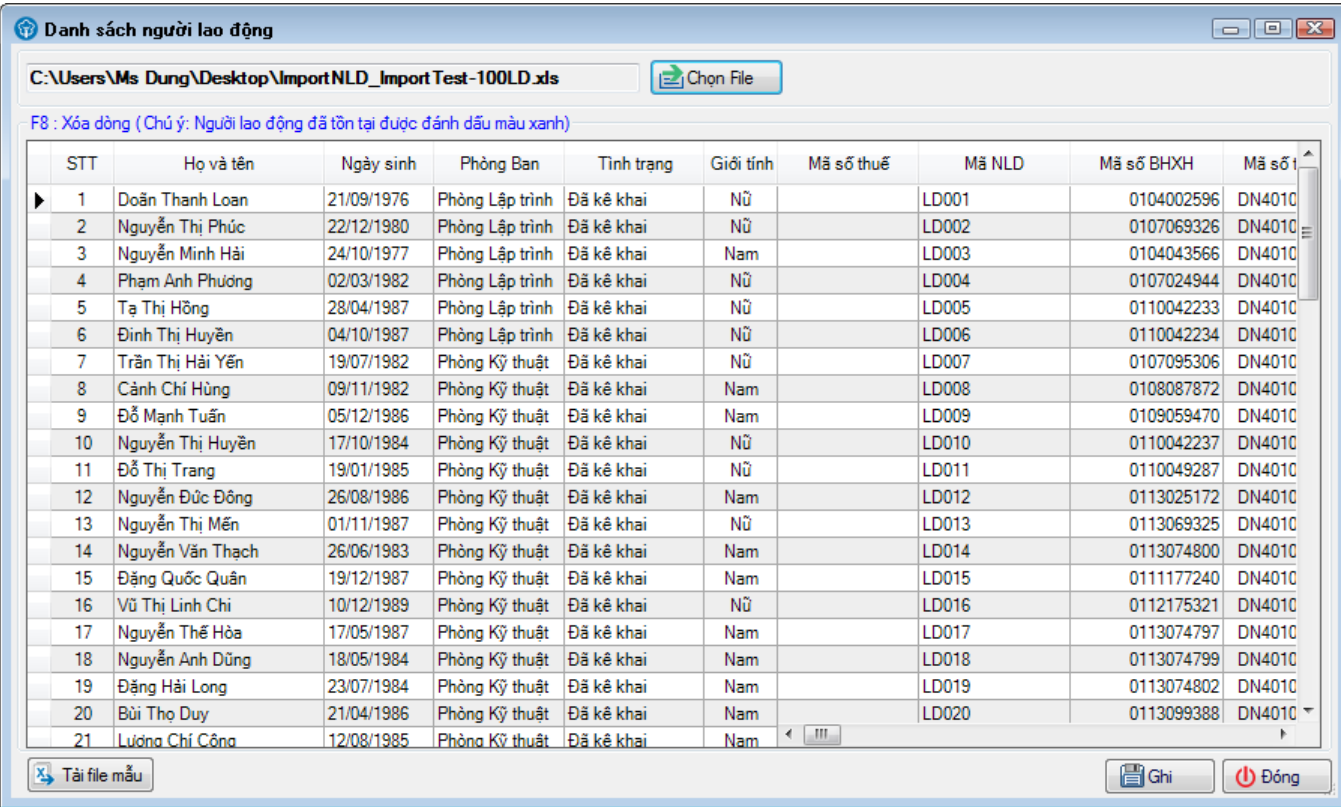

Bạn kích vào nút **Ghi** để ghi lại danh sách người lao động vừa import. Màn hình hiển thị như

sau:

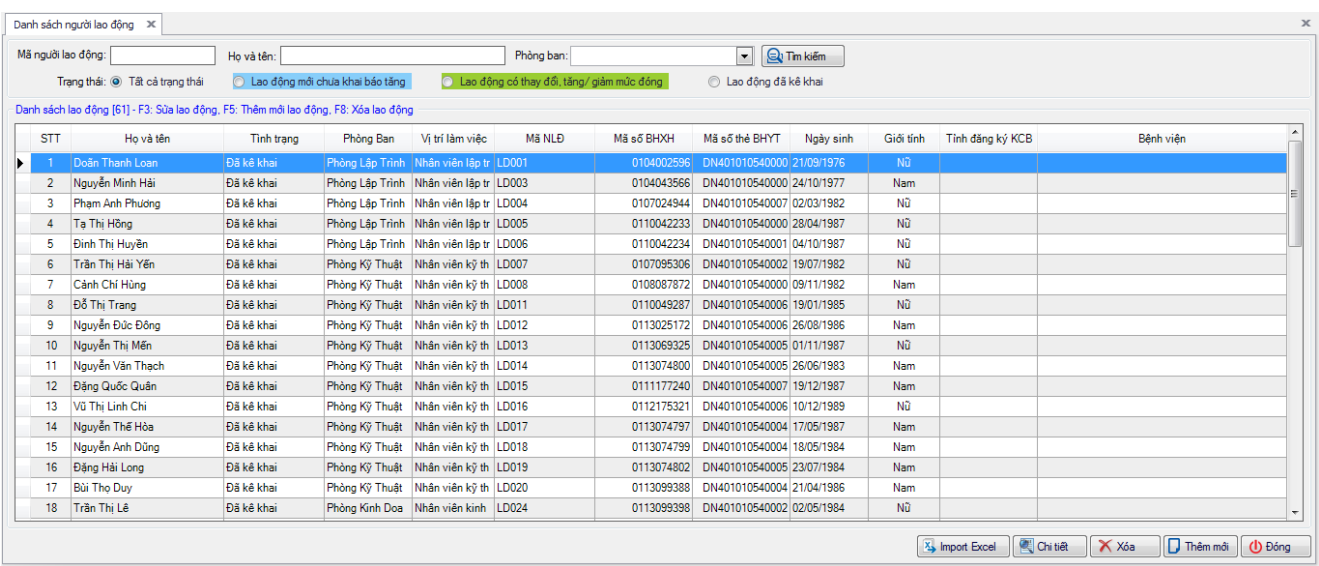

- *Lưu ý: Trong quá trình nhập các thông tin của người lao động trên file exce,bạn cần nhập chính xác theo hướng dẫn đã ghi trên file excel mẫu. Các thông tin này của Người lao động sẽ được tự động chuyển sang các tiêu chí tương ứng trên các tờ khai khi bạn lập hồ sơ.*

### <span id="page-13-0"></span>**3. Quy trình lập và nộp hồ sơ với 4 bước**

Để lập 1 bộ hồ sơ, bạn thực hiện theo quy trình 4 bước như sau:

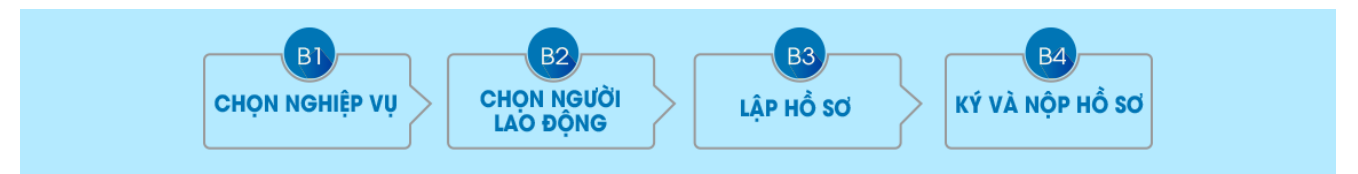

Sau đây, chúng tôi xin hướng dẫn chi tiết quy trình lập bộ hồ sơ **Báo tăng lao động**. Các bộ hồ sơ nghiệp vụ khác làm tương tự.

Tại Menu " **Quản lý hồ sơ"** chọn **"Tạo mới hồ sơ"**

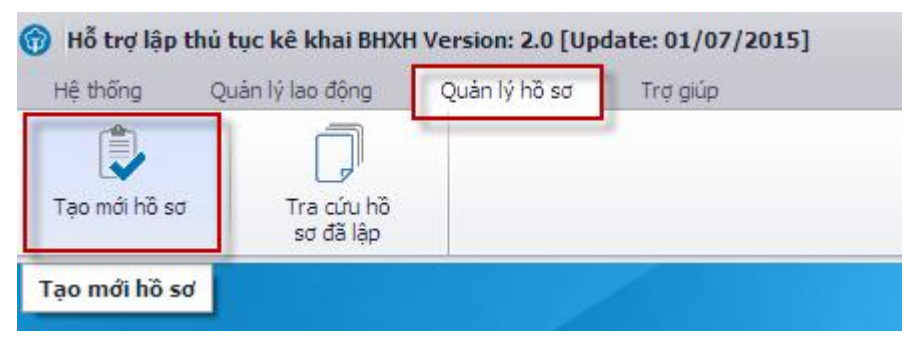

Màn hình hiển thị như sau:

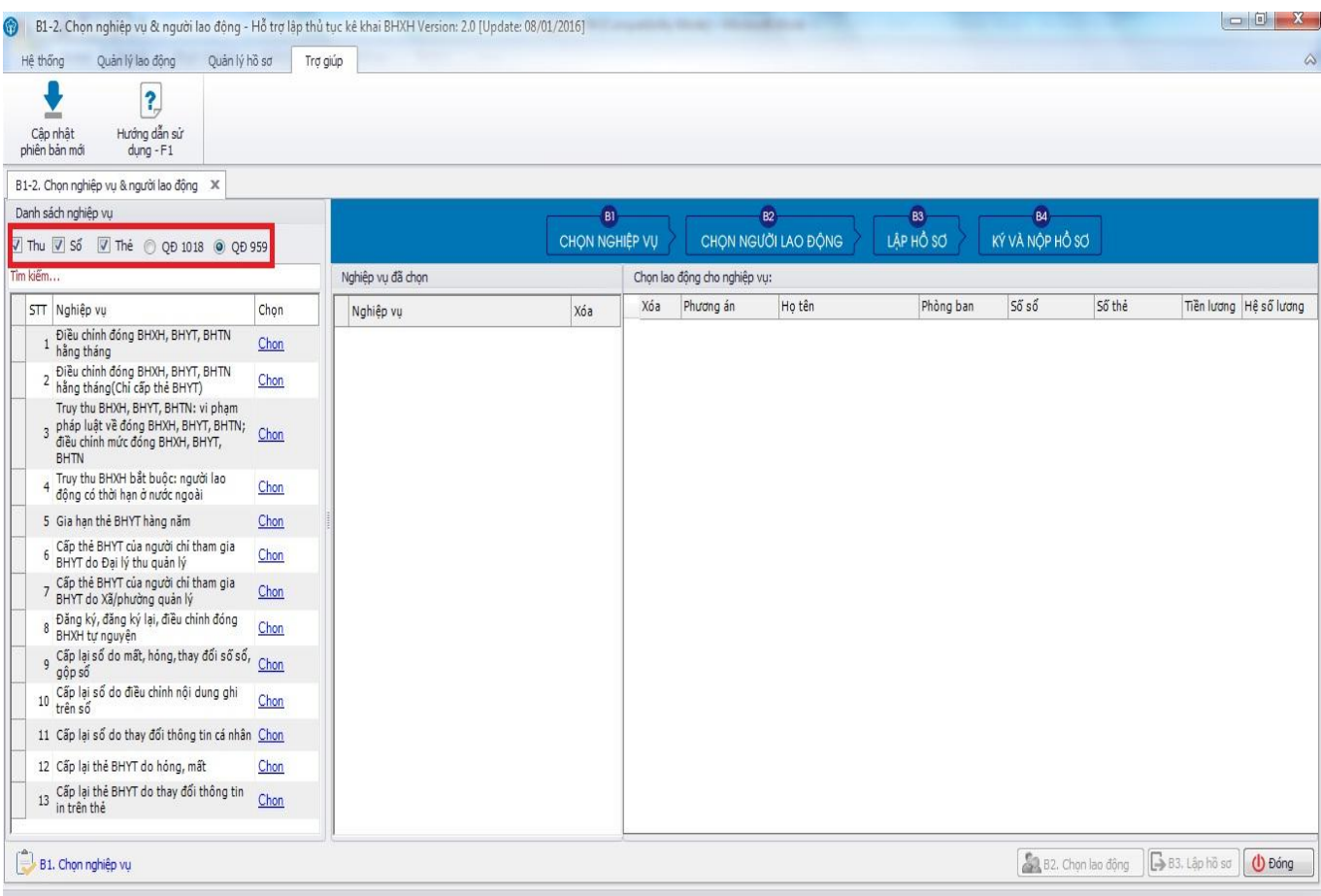

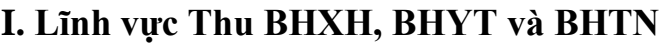

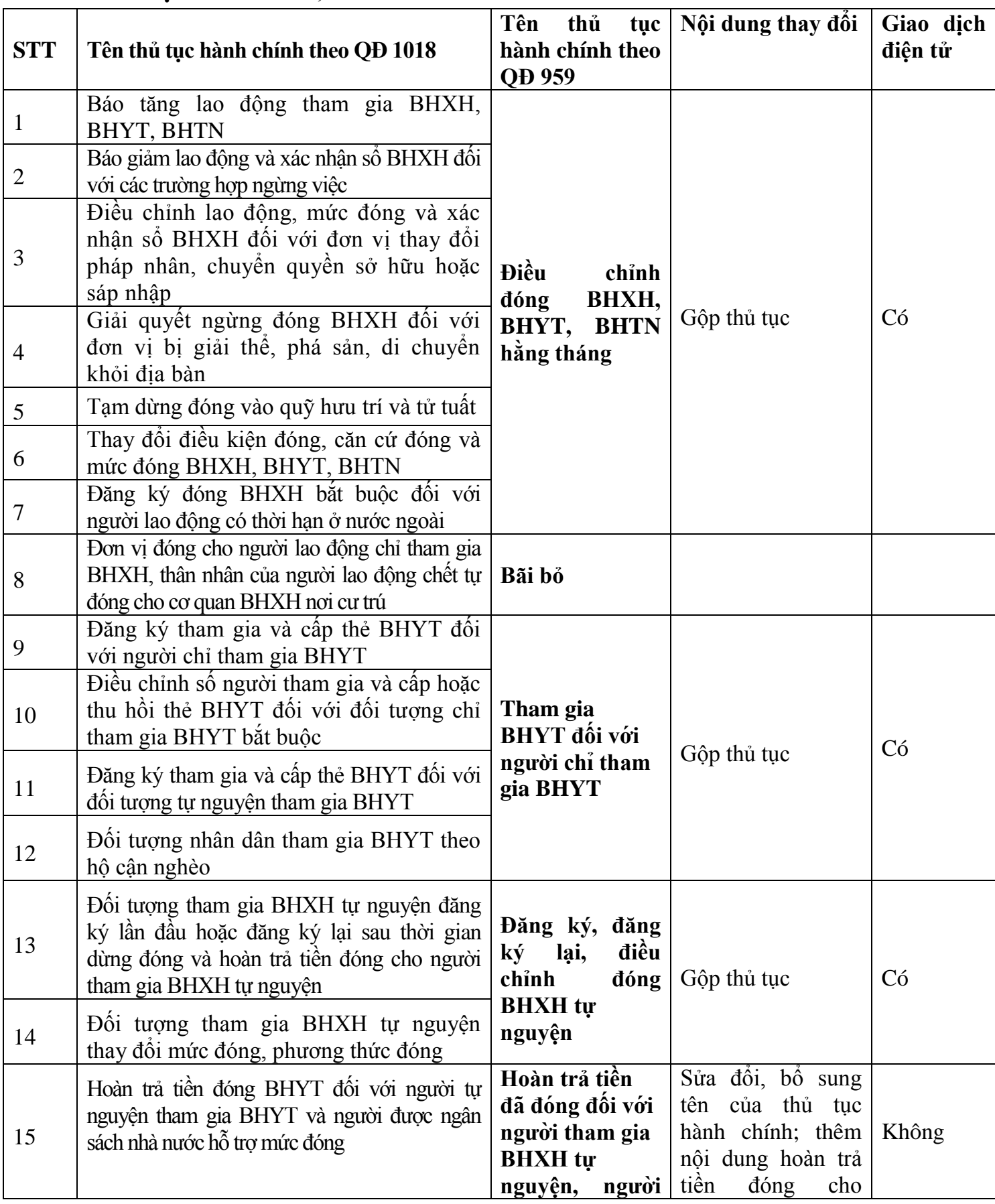

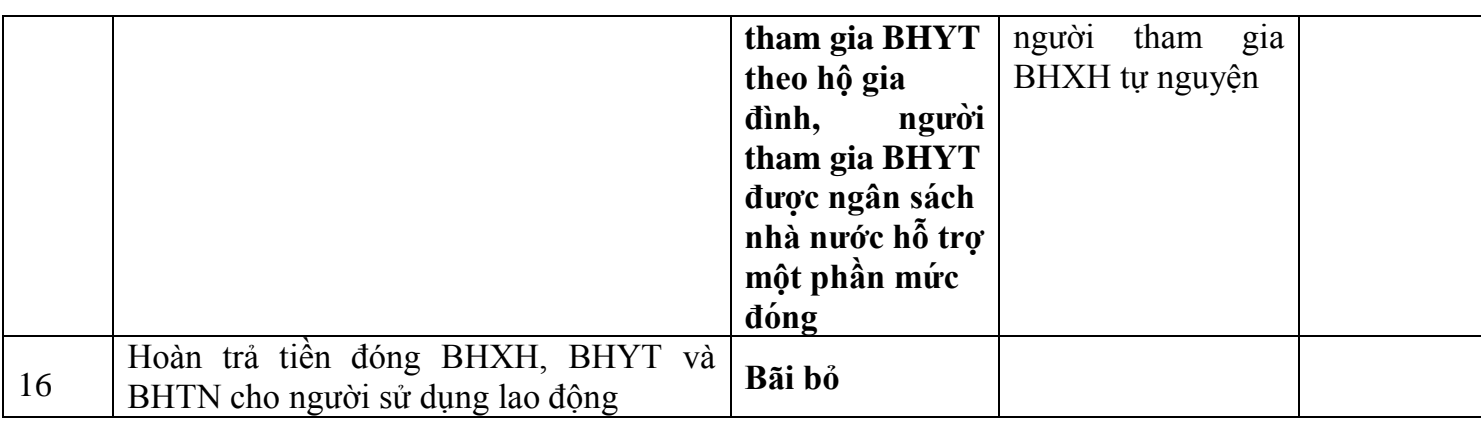

### **II. Lĩnh vực sổ, thẻ**

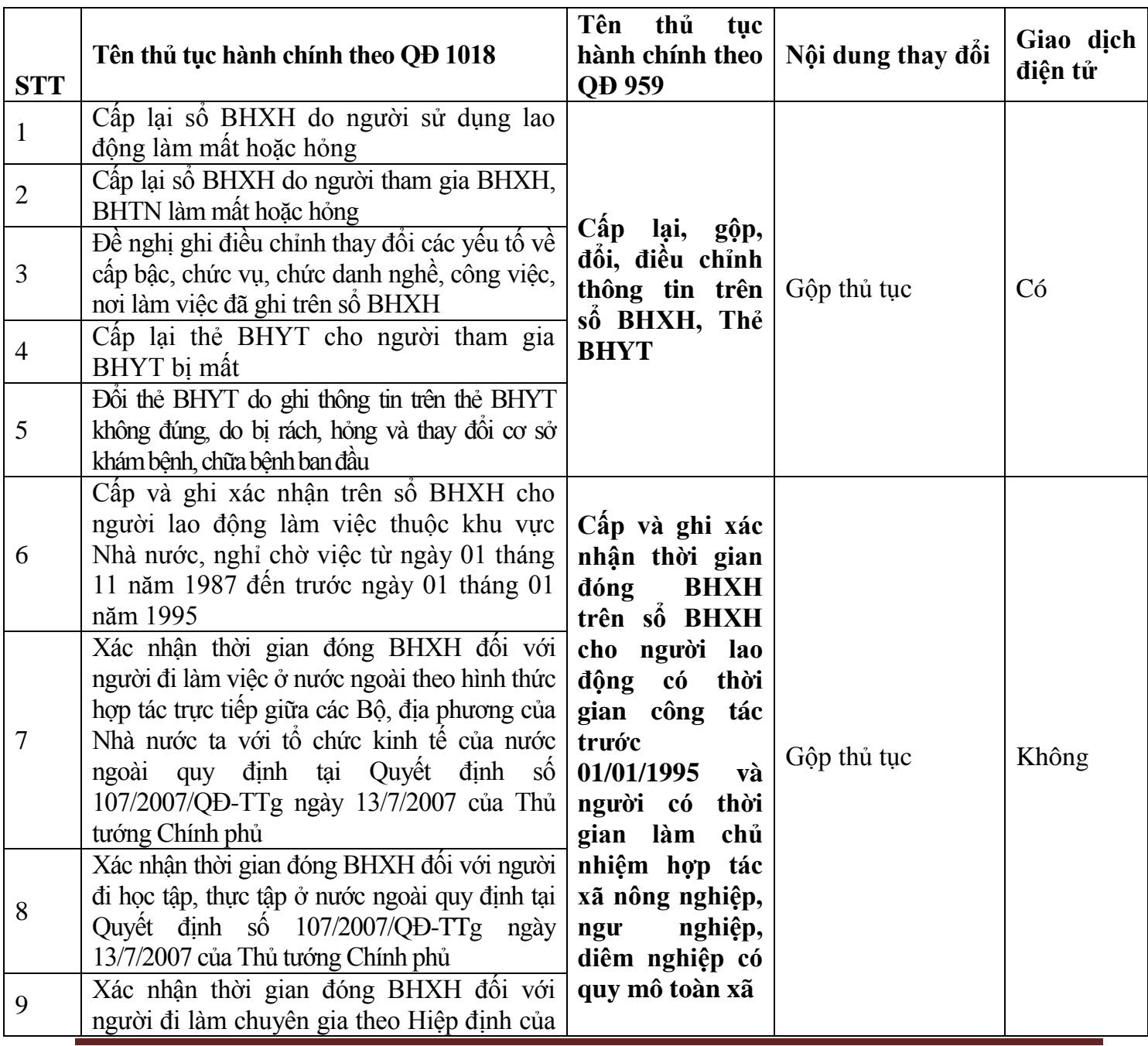

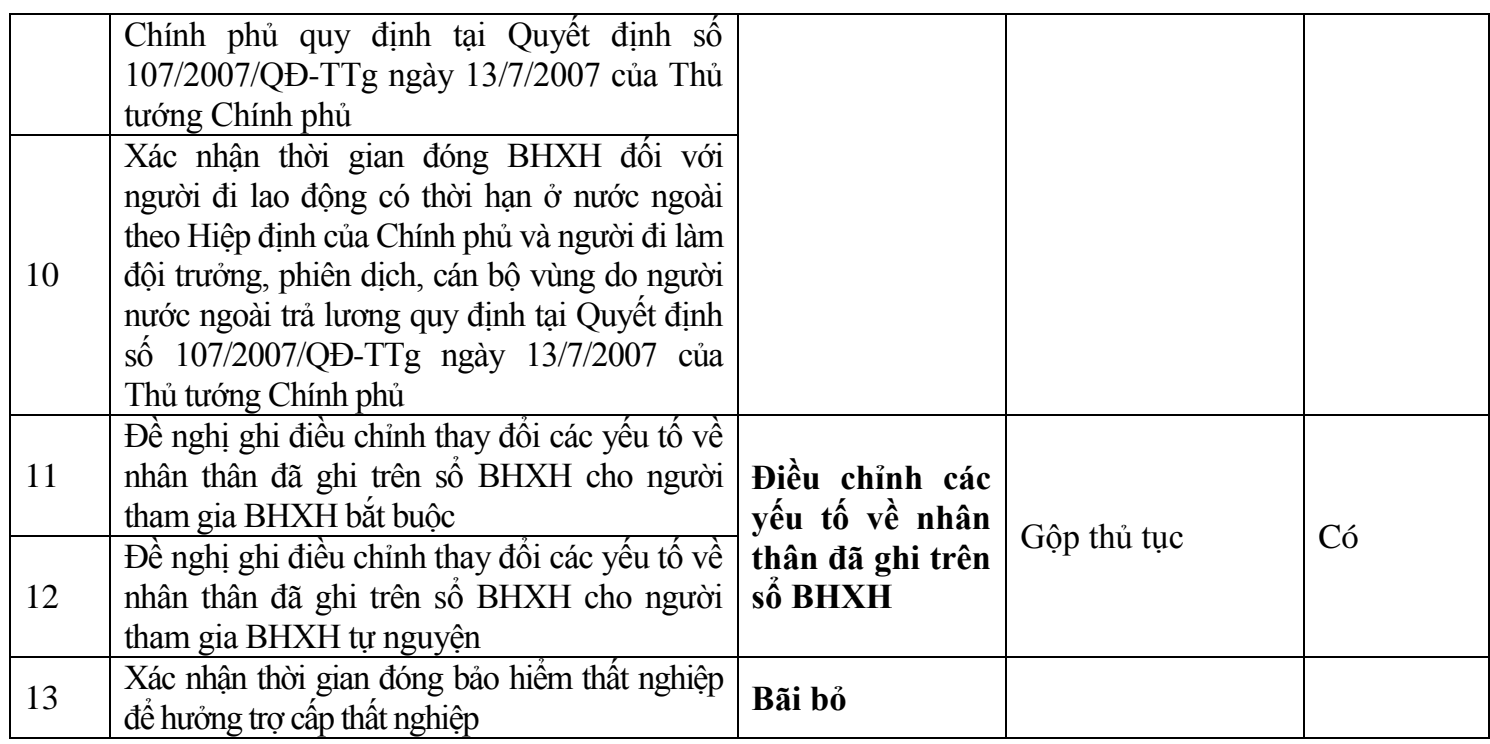

#### <span id="page-16-0"></span>**3.1 Bước 1: Chọn nghiệp vụ**

Trong danh sách các **Nghiệp vụ**, chọn **Báo tăng lao động,** kích nút **Chọn.**

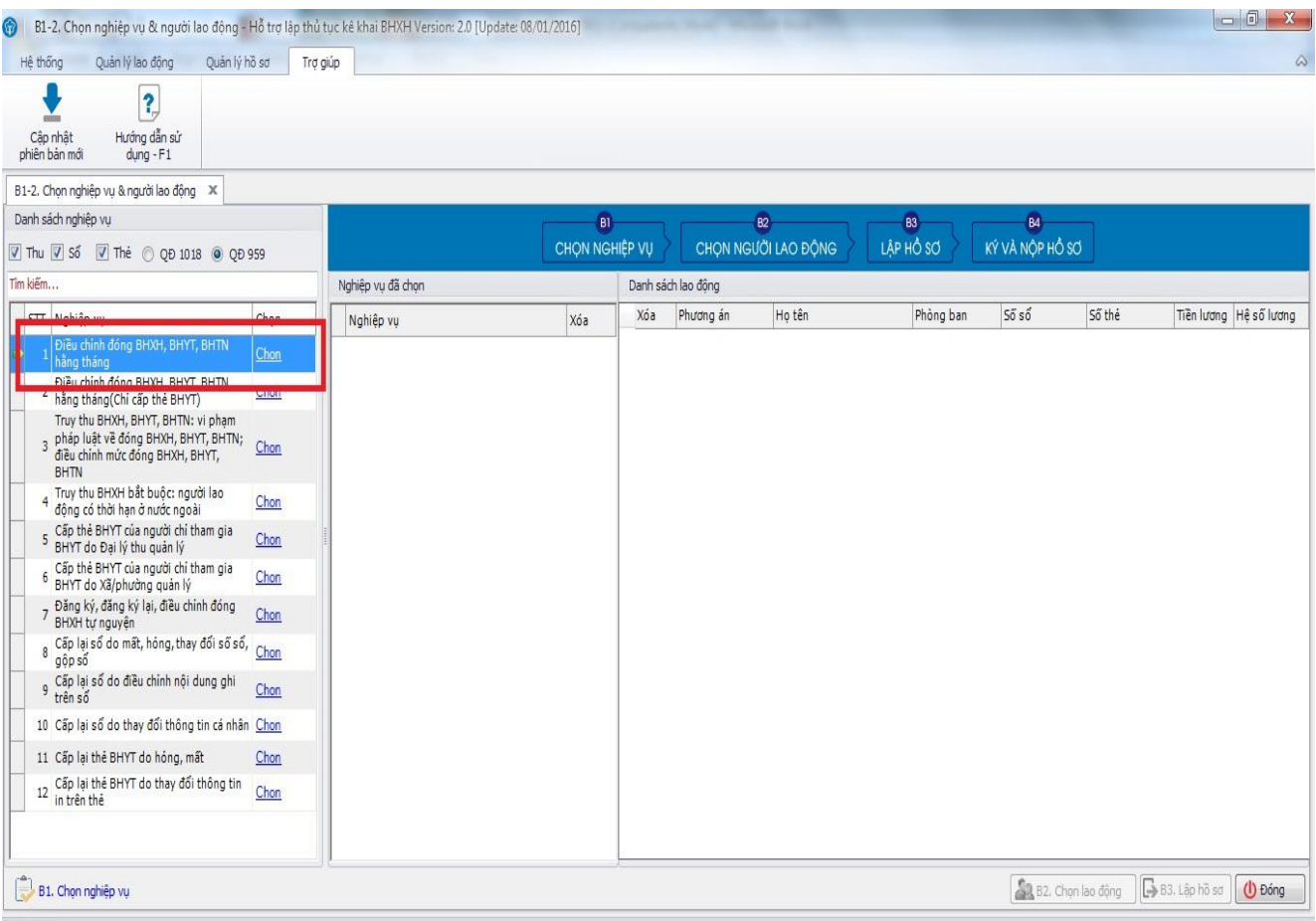

Màn hình hiển thị như sau:

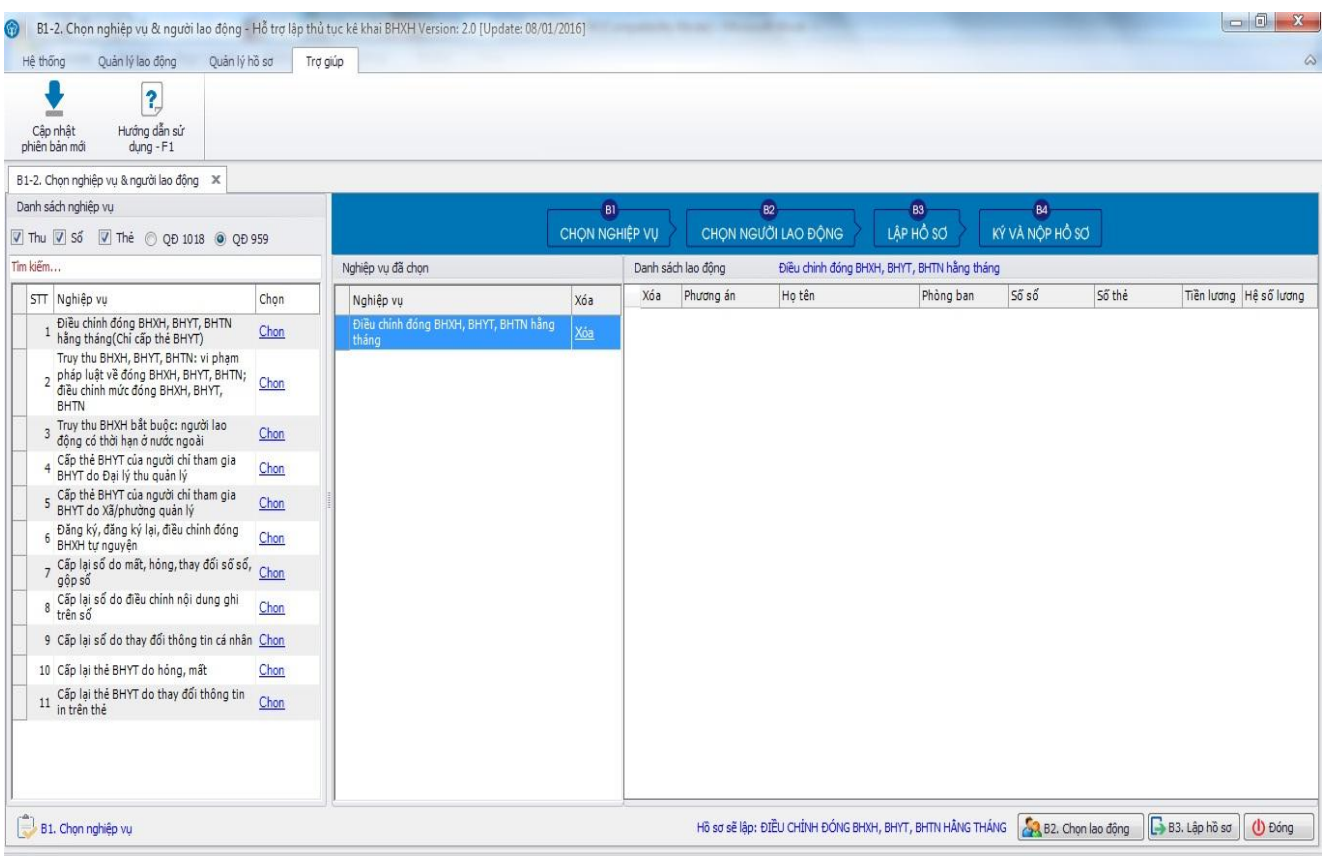

#### <span id="page-18-0"></span>**3.2 Bước 2: Chọn người lao động**

Kích chọn vào nút **B2. Chọn lao động** để chọn lao động cần báo tăng từ danh sách lao động. Màn hình hiển thị như sau:

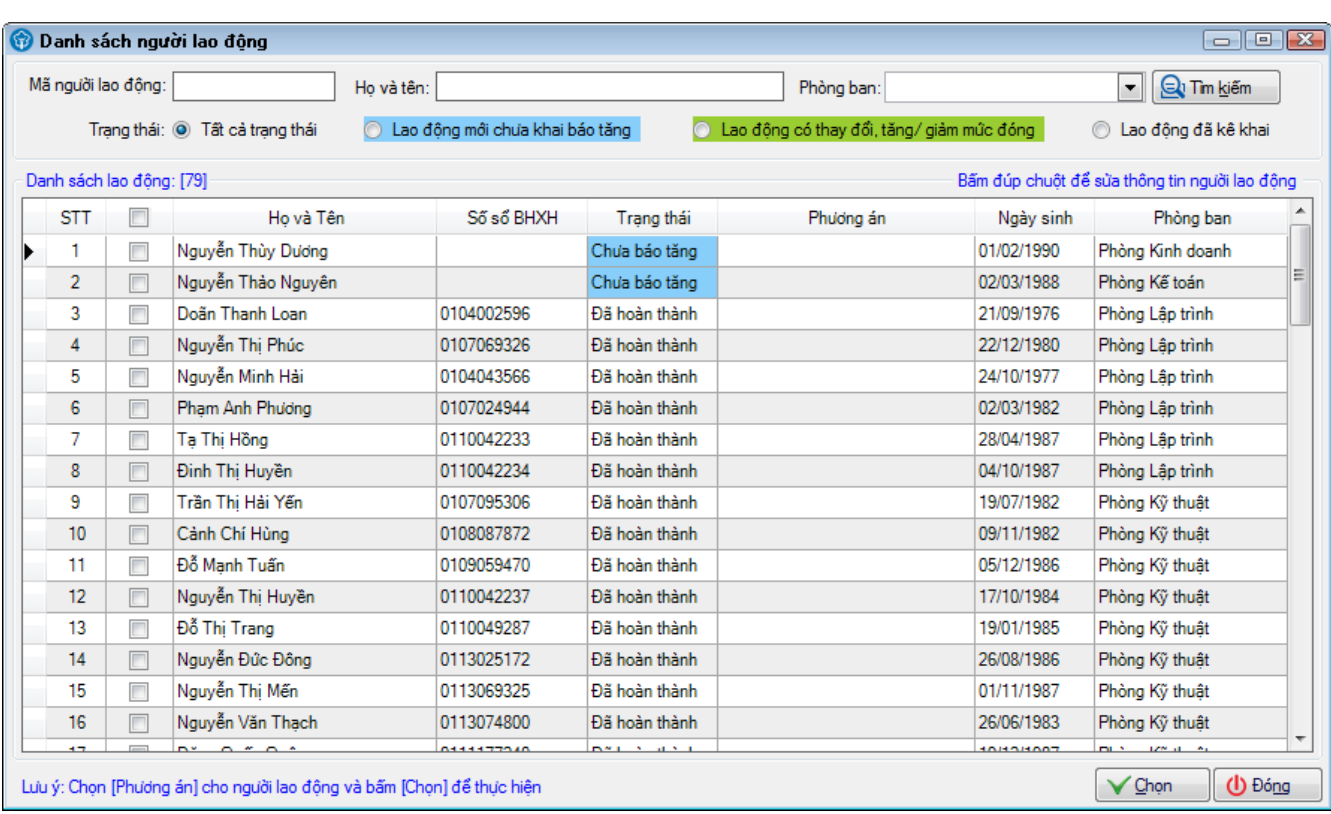

Danh sách người lao động hiển thị lên, bạn tích chọn những người lao động chưa báo tăng (bôi màu xanh), chọn **Phương án** báo tăng cho từng lao động tương ứng. Sau đó, kích nút **Chọn.**  Màn hình hiển thị như sau:

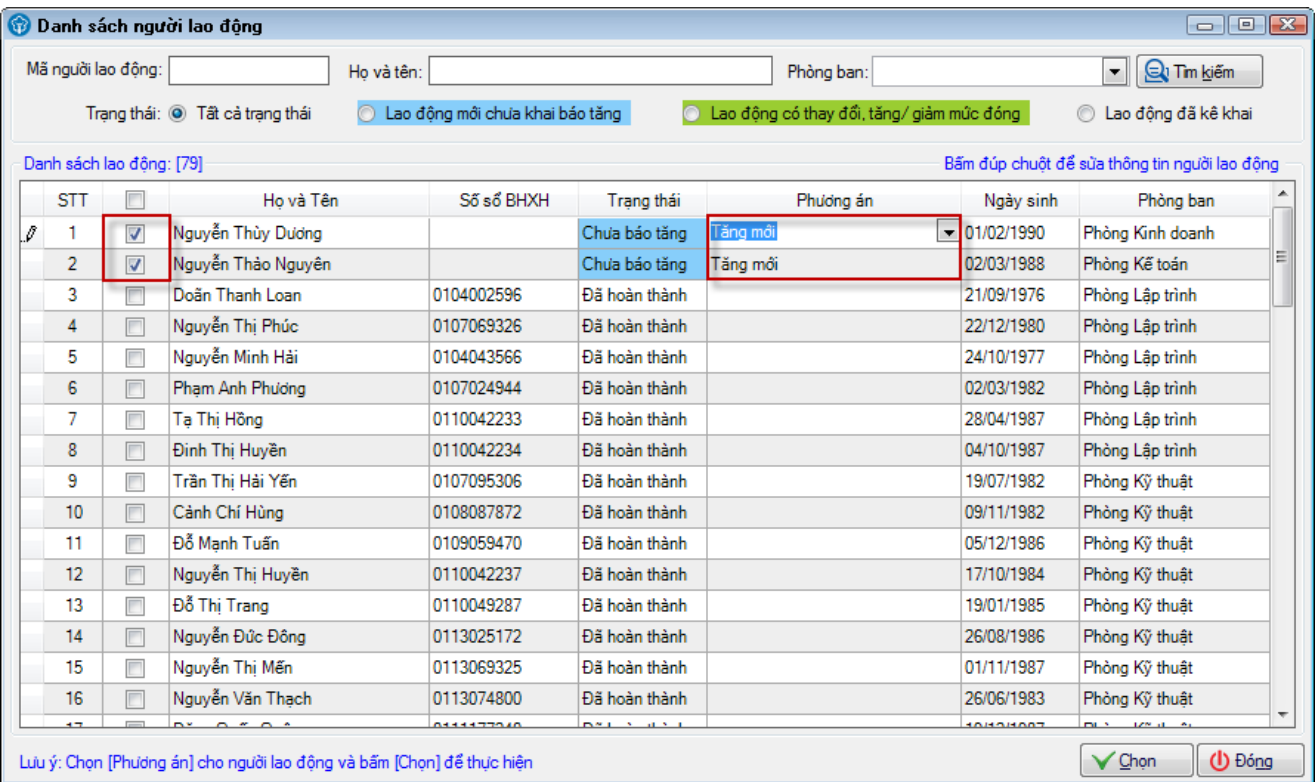

Sau khi chọn lao động cần báo tăng và phương án cho người lao động đó, bạn kích nút **Chọn**. Màn hình hiển thị như sau:

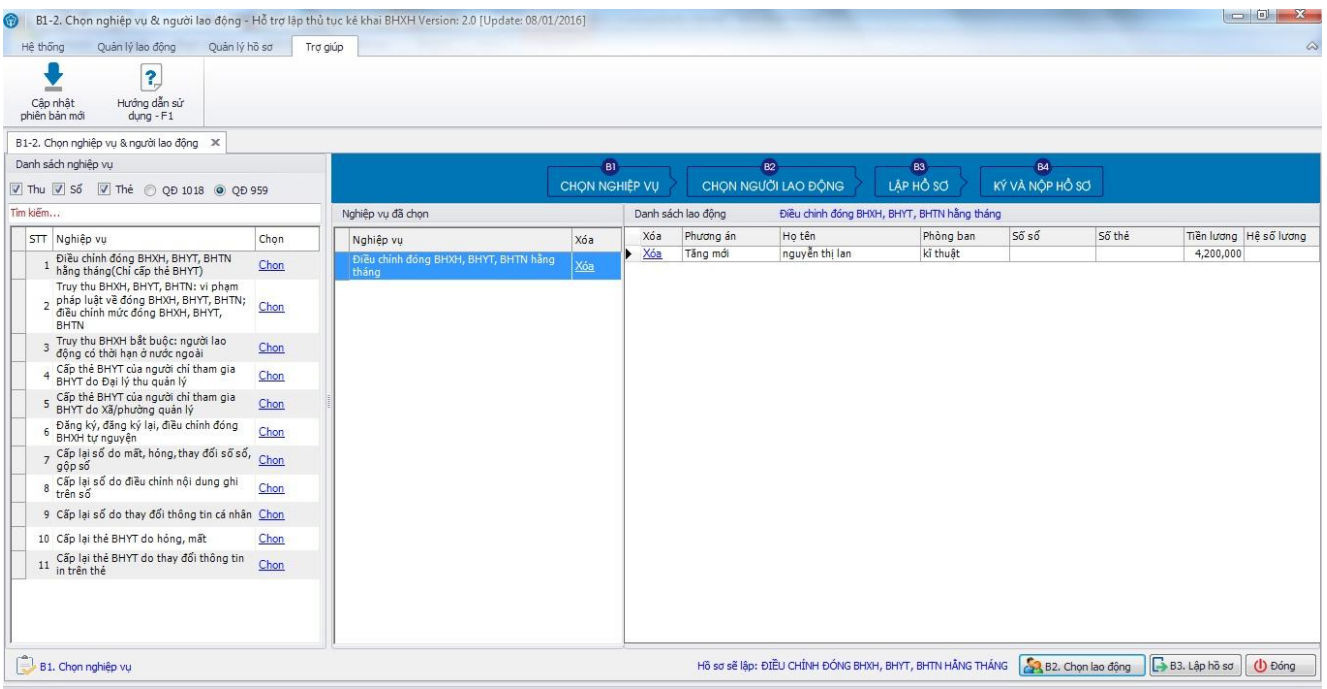

#### <span id="page-20-0"></span>**3.3 Bước 3: Lập hồ sơ**

Sau khi hoàn thành **Bước 2**, bạn tích chọn nút **B3. Lập hồ sơ.** Màn hình hiển thị giao diện **Chọn kỳ kê khai** như sau:

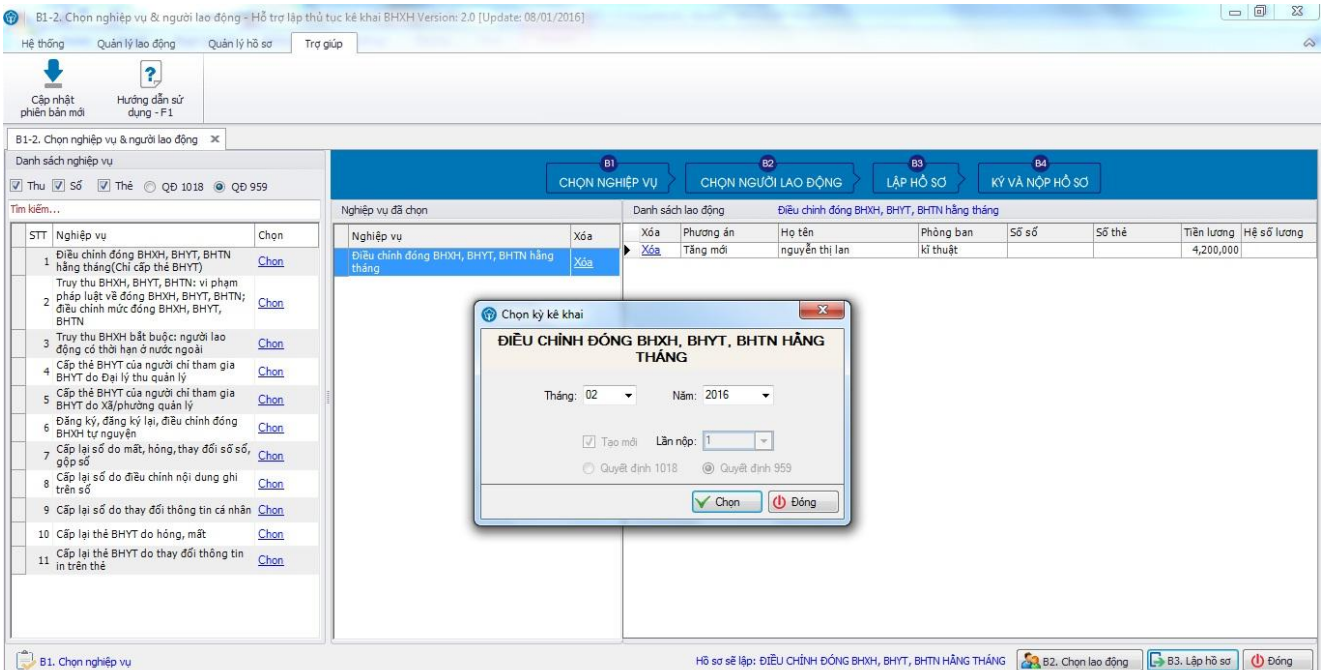

Bạn chọn Kỳ kê khai cần khai báo. Mặc định khi tạo lần đầu tiên sẽ tích chọn **Tạo mới**, **Lần nộp** là **1** và là lần khai **Chính thức**. Màn hình hiển thị như sau:

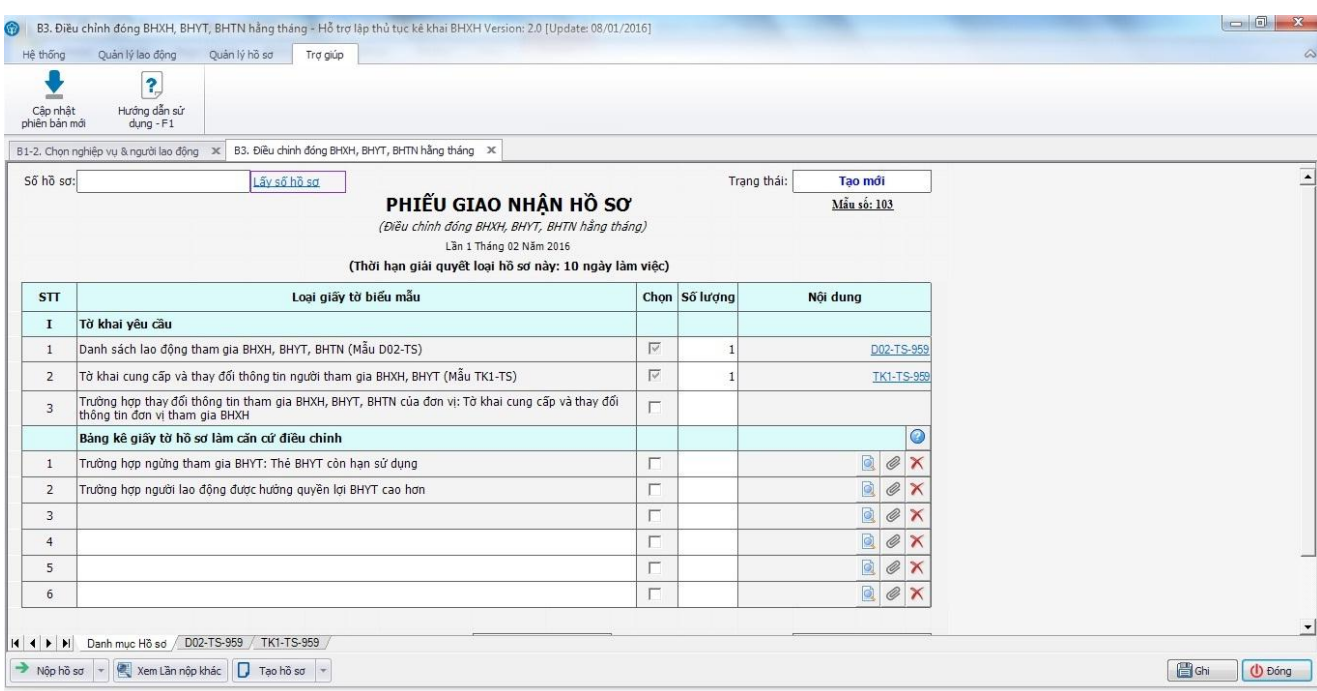

Trên **Phiếu giao nhận hồ sơ** được tích mặc định vào mục "**Trường hợp báo tăng lao động đóng BHXH, BHYT, hồ sơ bổ sung:"**. Danh sách người lao động vừa chọn được mặc định tải tự động vào tờ **D02-TS**. Để xem lại danh sách người lao động trên tờ D02-TS, bạn kích chọn vào tên tờ khai tương ứng bên cột **Nội dung** hoặc kích chuột chọn tab tên tờ khai cần chuyển.

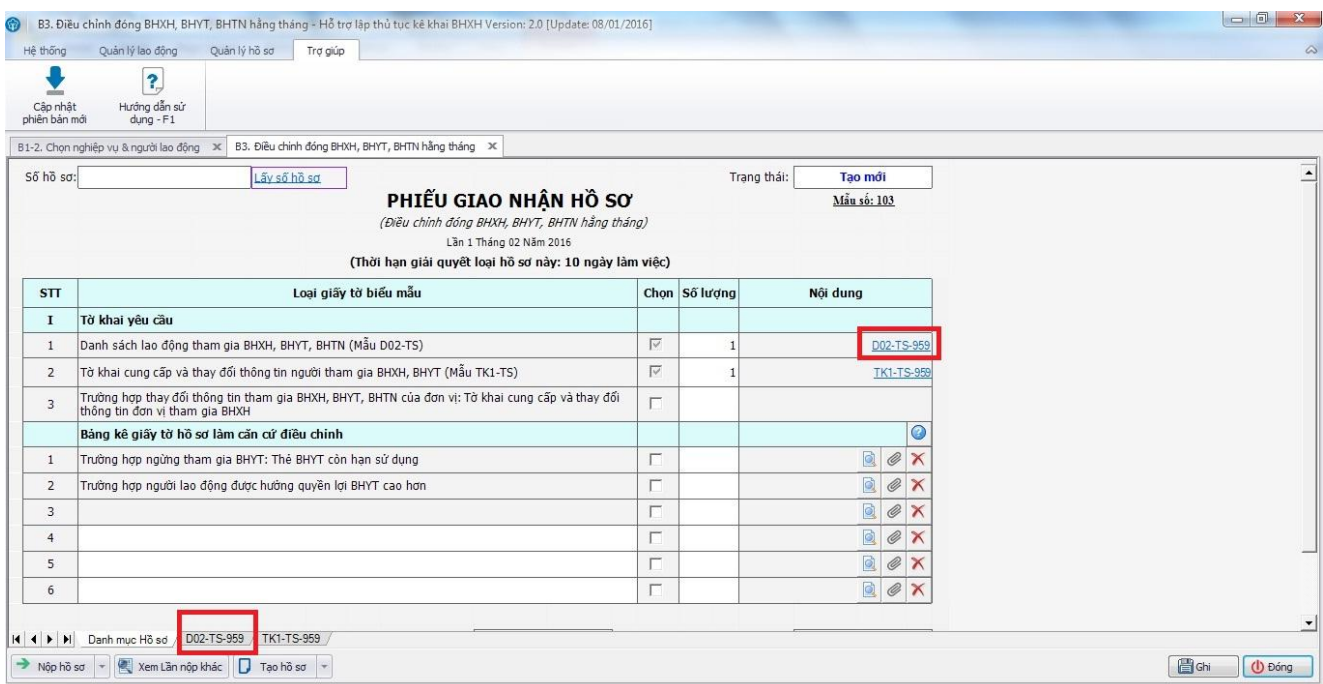

Màn hình tờ khai D02-TS hiển thị như sau:

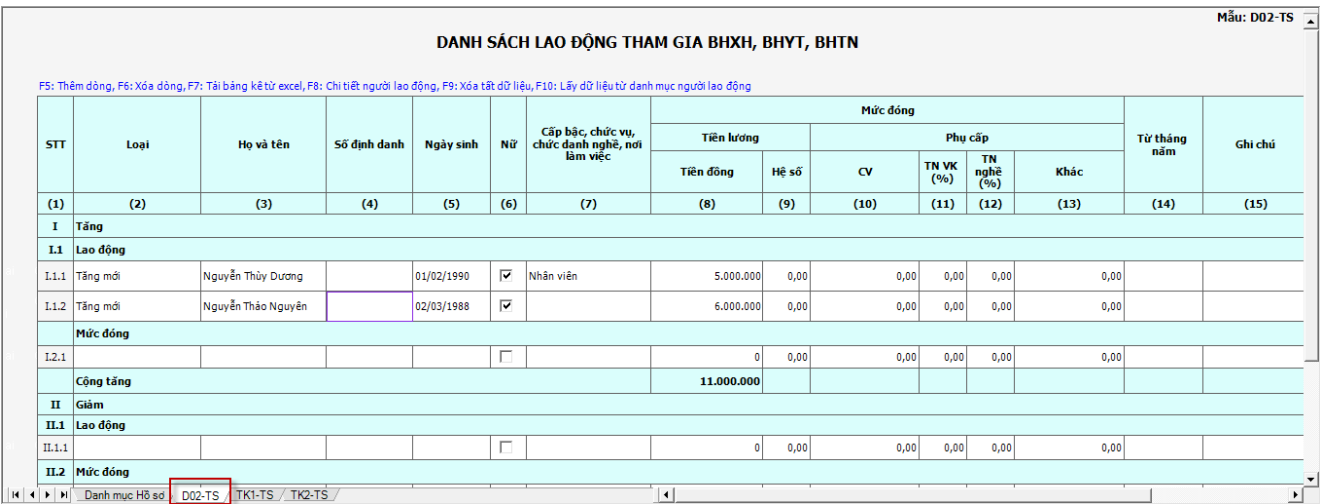

Nếu muốn bổ sung thêm người lao động cần báo tăng, bạn ấn phím F10 để hiển thị **Danh sách người lao động** và thực hiện như **Bước 2.**

Tương tự, đối với các tờ khai TK1-TS-959, TK2-TS-959, tùy thuộc vào trường hợp của từng người lao động sẽ được tự động chuyển sang các tờ khai tương ứng. Bạn có thể tích vào từng tờ khai để xem thông tin người lao động trên tờ khai.

Tiếp theo, bạn quay lại màn hình **Phiếu giao nhận hồ sơ,** tích vào mục **Lấy số hồ sơ,** chương trình sẽ tự động lấy số hồ sơ cho bộ hồ sơ từ cơ quan BHXH và nhấn nút **Ghi** để ghi lại toàn bộ thông tin của bộ hồ sơ.

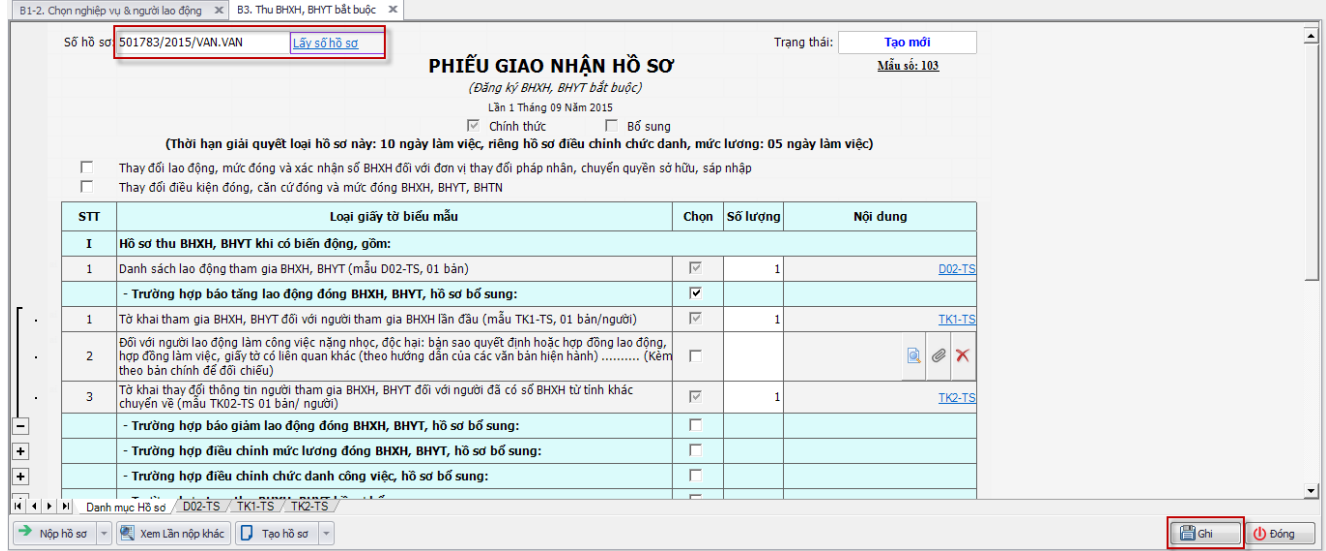

Trường hợp bạn không kích chọn **Lấy số hồ sơ** thì khi ghi hồ sơ, chương trình sẽ tự động lấy số hồ sơ và hiển thị thông báo số hồ sơ vừa lấy cho bạn.

#### **3.4 Bước 4: Ký và nộp hồ sơ**

<span id="page-23-0"></span>Sau khi ghi thành công bộ hồ sơ, chọn nút **Nộp hồ sơ** để chuyển sang phần **B4. Ký và nộp hồ sơ.** Bạn tích chọn nút **Ký hồ sơ** để ký toàn bộ hồ sơ.

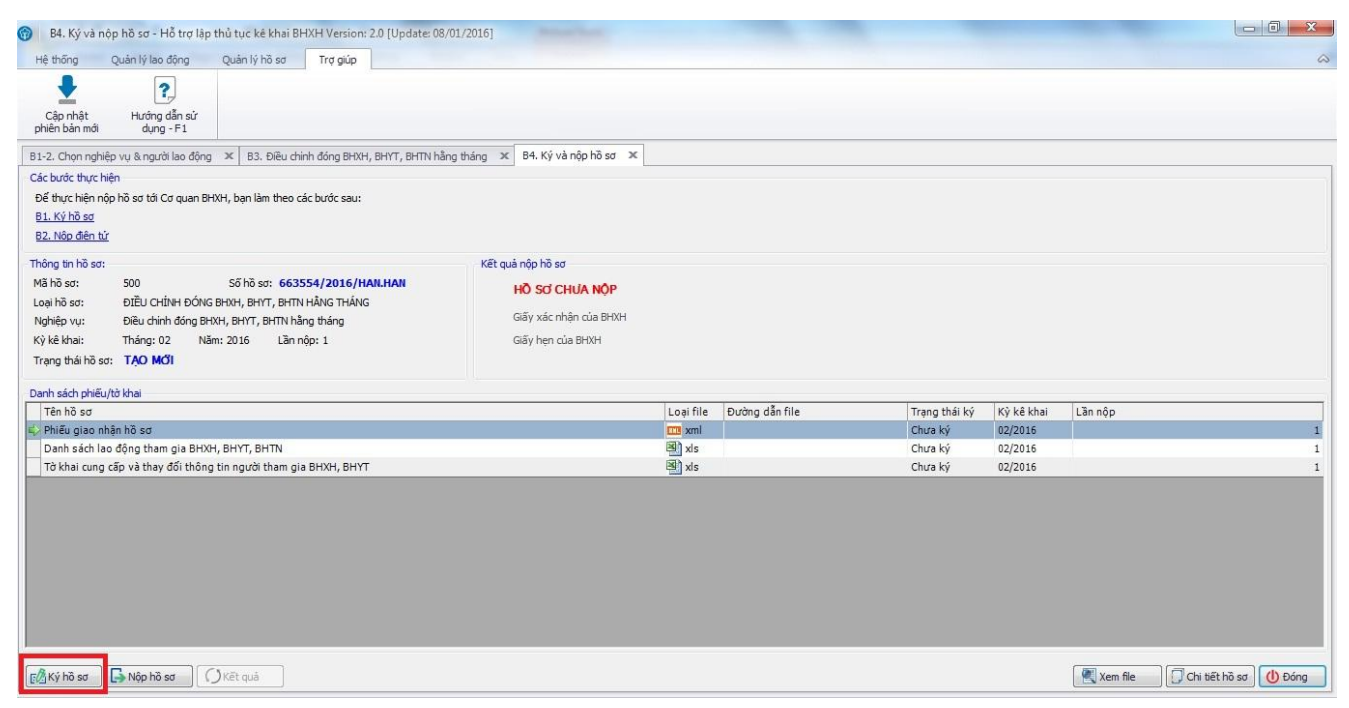

Chương trình sẽ hiển thị ra cửa sổ yêu cầu bạn nhập mật khẩu của chữ ký số (mã PIN) như sau:

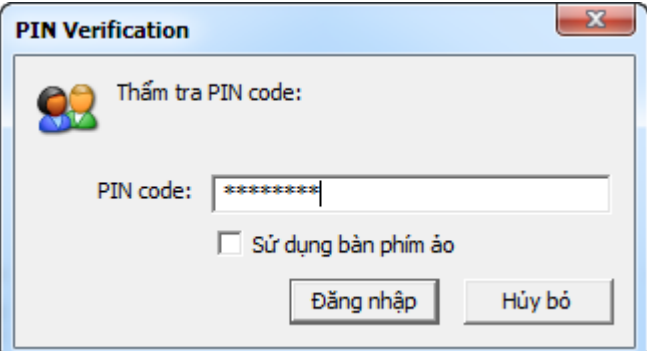

Bạn nhập mật khẩu chữ ký số (mã PIN) sau đó chọn nút **Đăng nhập** để thực hiện ký. (Mật khẩu của chữ ký số được cung cấp bởi đơn vị cung cấp chữ ký số). Chương trình hiển thị thông báo ký thành công như sau:

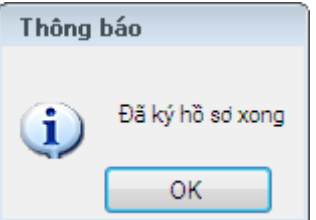

Sau khi chương trình báo ký thành công, đơn vị tiếp tục chọn **Nộp điện tử** màn hình sẽ hiển thị thông báo như sau .

- **Lưu ý** : không bấm vào nút "**kết xuất hồ sơ**" sau đó để lấy file đó nộp vì mục kết xuất hồ sơ chỉ để lưu trữ hoặc in hồ sơ nội bộ của đơn vị.

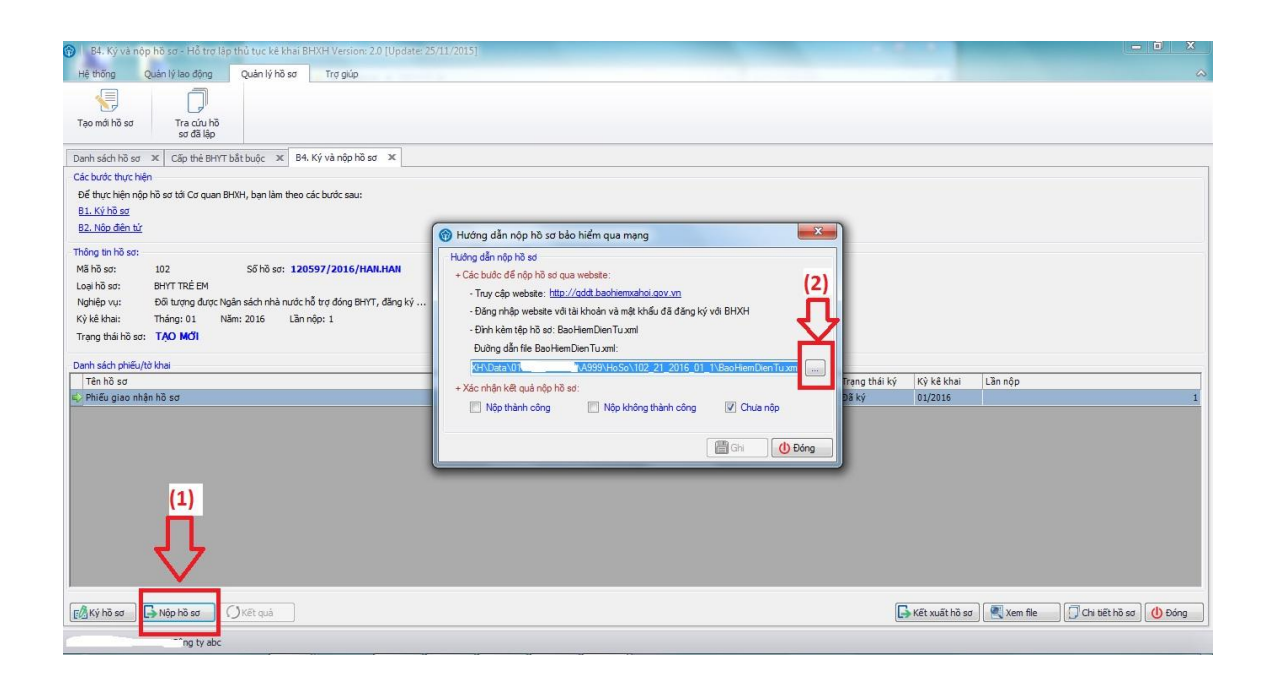

- Đơn vị sẽ nhấn vào bước (2) sẽ hiện ra folder chứa thư mục hồ sơ đơn vị vừa làm, để nộp hồ sơ đơn vị chọn file "**BaoHiemDienTu.xml**" sau đó truy cập trang chủ để nộp ( Để tiện lợi đơn vị có thể copy file "**BaoHiemDienTu.xml**" ra ngoài destop khi chọn file sẽ nhanh hơn.)

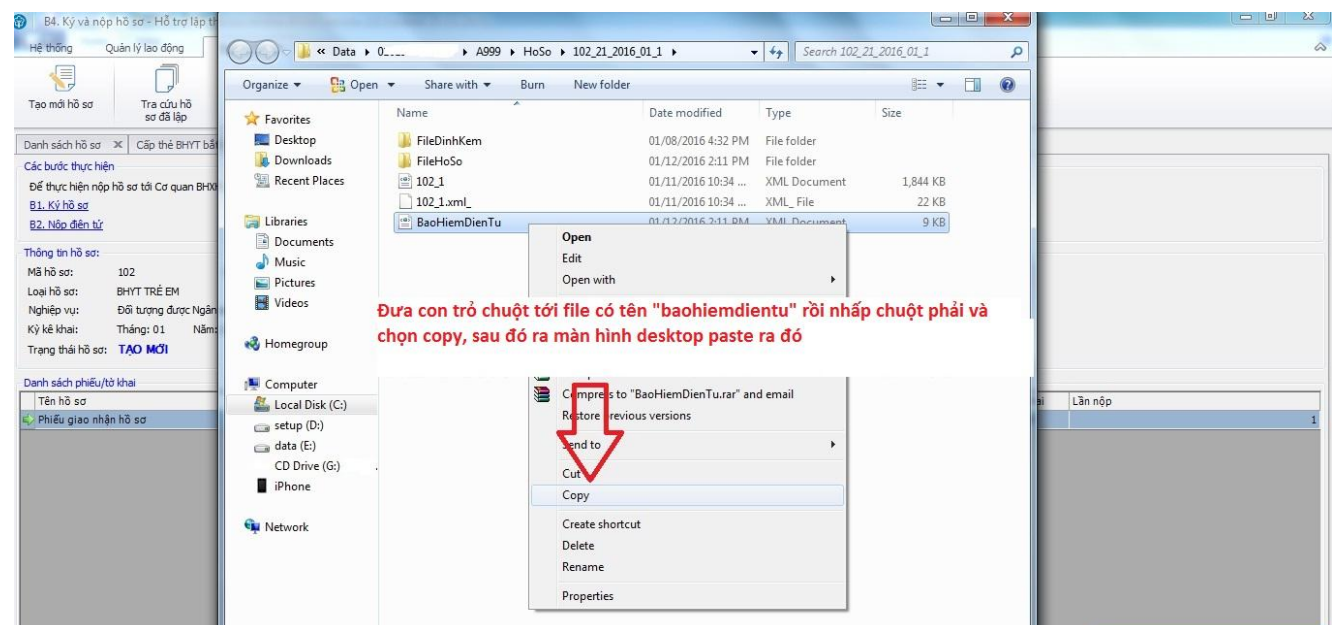

Sau đó đơn vị truy cập vào trang chủ<http://gddt.baohiemxahoi.gov.vn/> đăng nhập bằng tài khoản đã đăng ký với BHXH để nộp hồ sơ.

- Sau khi đăng nhập xong đơn vị chọn "Nộp hồ sơ" => "Tải lên file hồ sơ" => chọn "Desktop" và chỉ đến file "**BaoHiemDienTu.xml**" rồi ấn open.

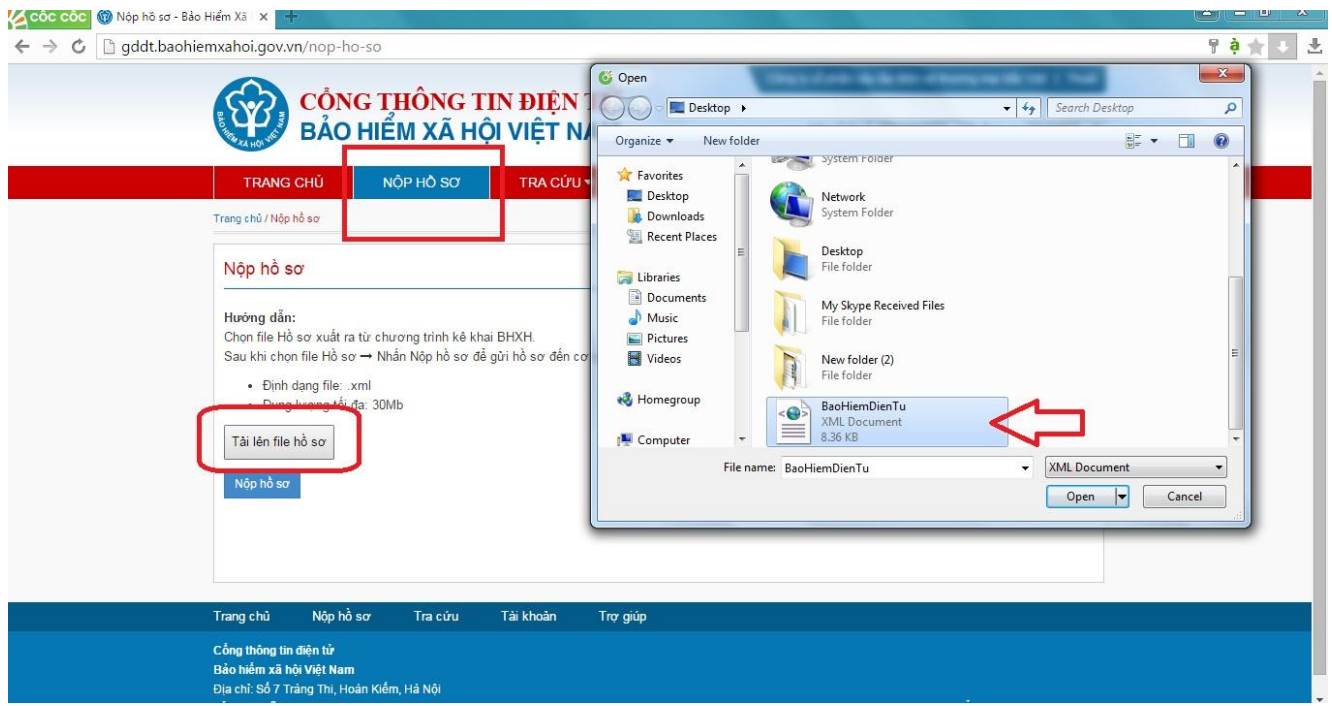

- Sau đó đơn vị chọn "**Nộp hồ sơ**"

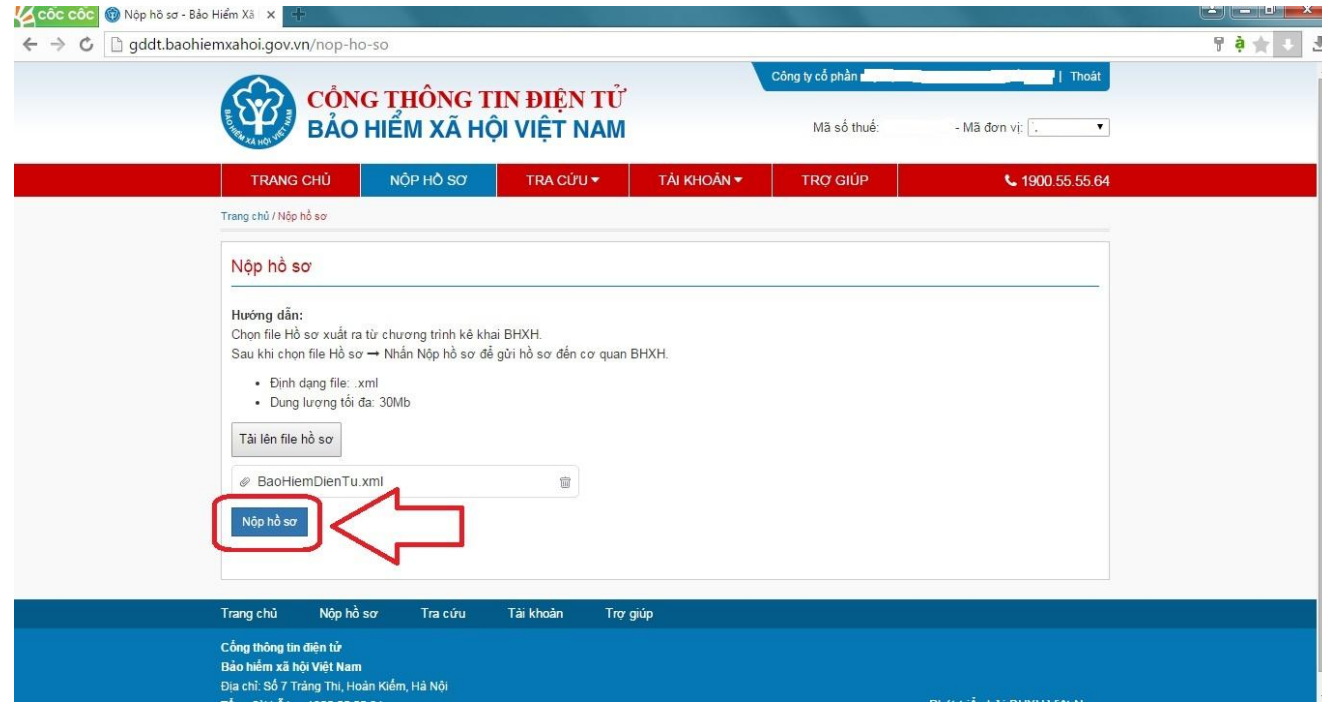

- Sau khi nộp hồ sơ sẽ có thông báo từ cơ quan bảo hiểm đơn vị có thể check mail hoặc vào mục tra cứu để xem kết quả trả về từ cơ quan bảo hiểm.

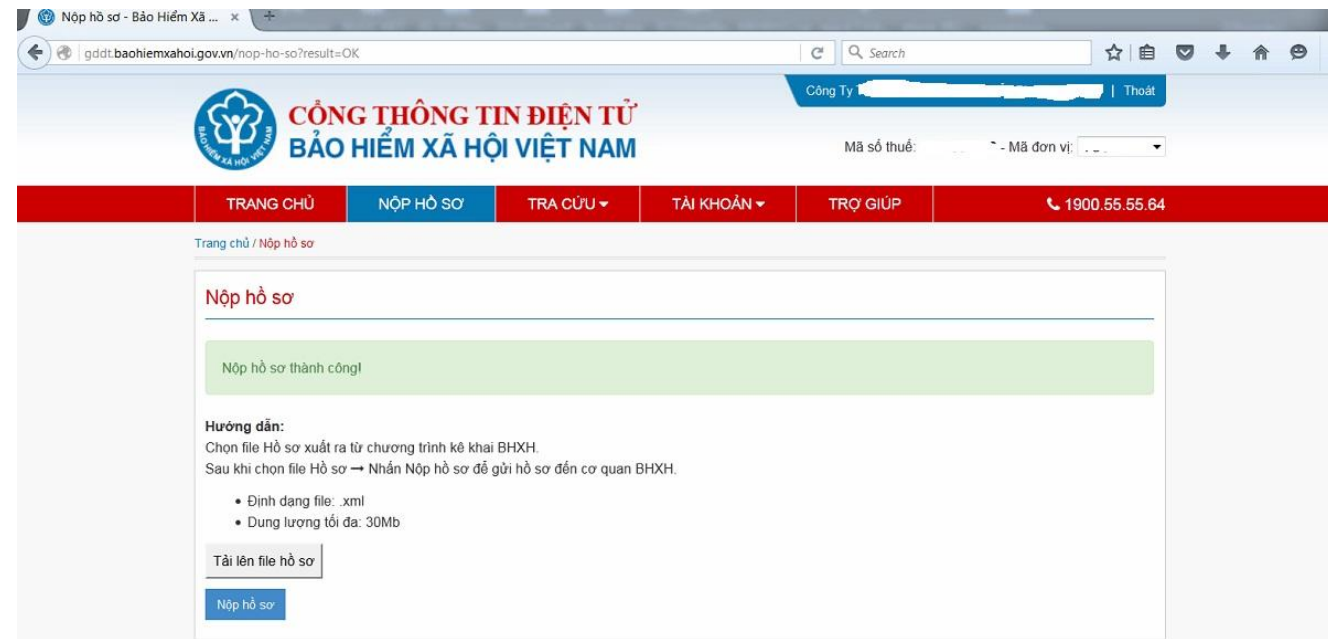

### <span id="page-26-0"></span>**4. Cập nhật kết quả và tra cứu các bộ hồ sơ đã nộp đến cơ quan BHXH**

- a. Để tra cứu các hồ sơ đơn vị đã nộp, đơn vị đăng nhập vào cổng thông tin điện tử bảo hiểm : <http://gddt.baohiemxahoi.gov.vn/>
- Sau đó đơn vị chọn mục "Tra Cứu" => "Tra cứu hồ sơ" (như hình vẽ dưới). Tại đây sẽ hiển thị tất cả hồ sơ đơn vị đã nộp.

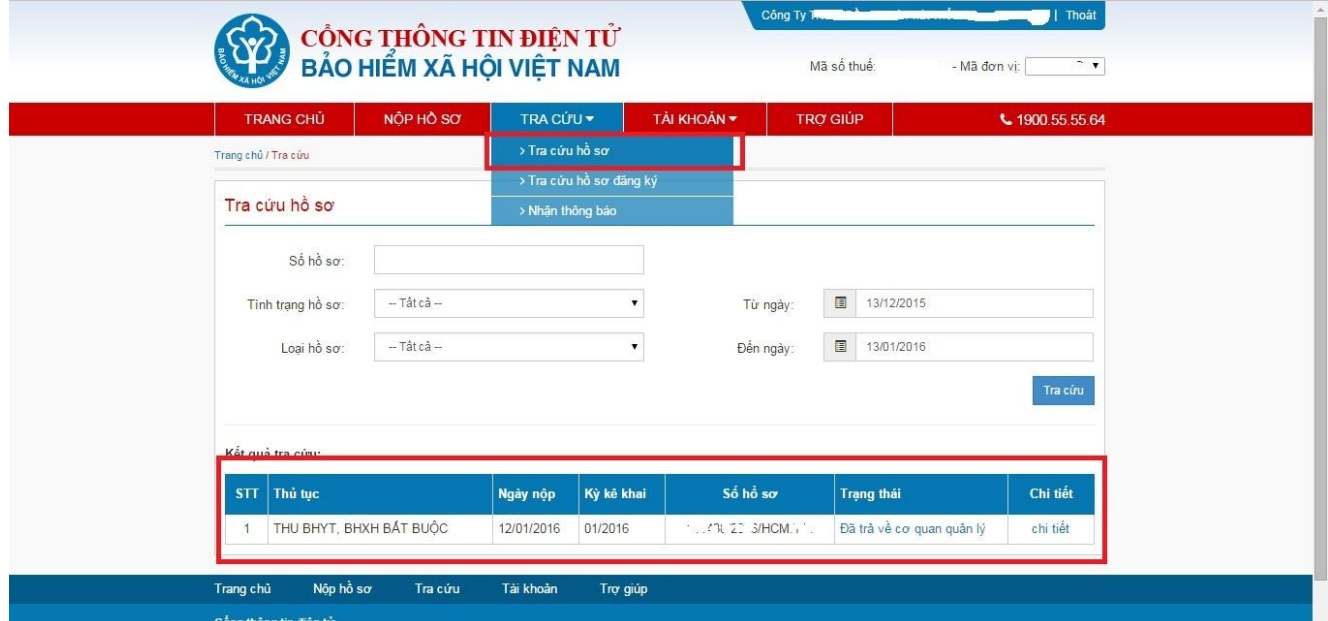

- b. Để cập nhật xem trạng thái hồ sơ, đơn vị đăng nhập vào cổng thông tin điện tử bảo hiểm : <http://gddt.baohiemxahoi.gov.vn/>
- Sau đó đơn vị chọn mục "Tra Cứu" => "Nhận thông báo" ( như hình vẽ dưới). Tại đây sẽ hiển thị thông báo của hồ đơn vị đã nộp

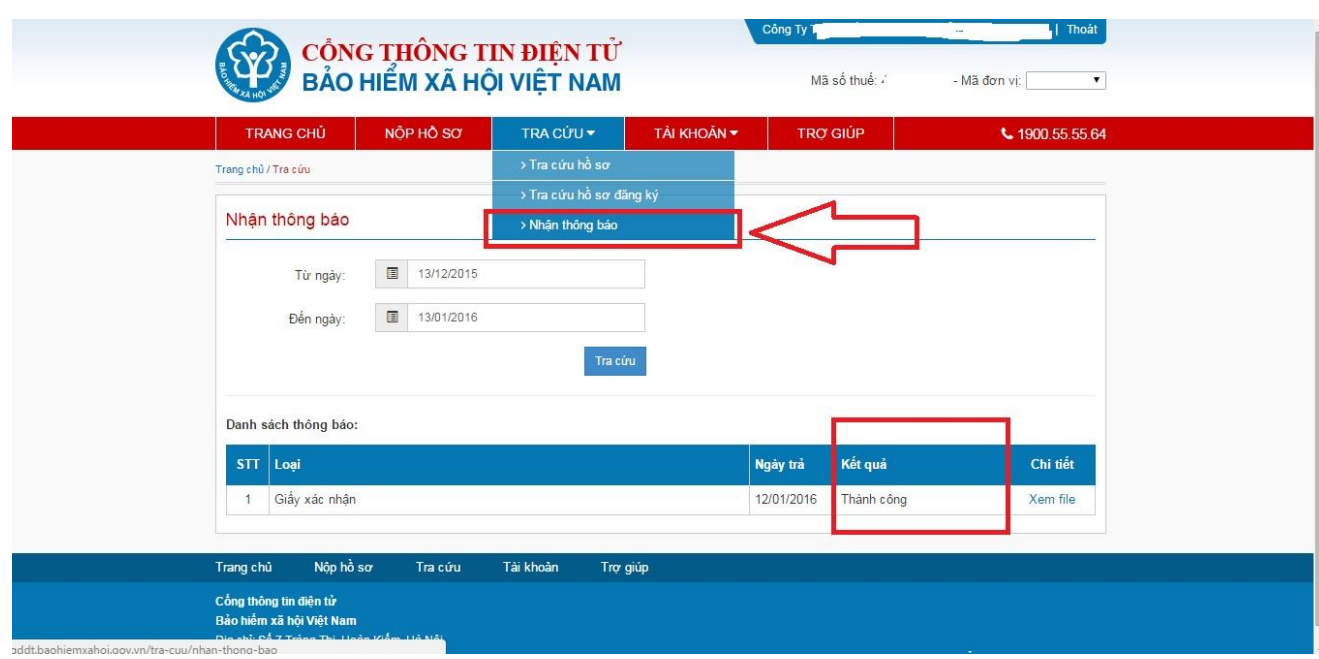

### <span id="page-27-0"></span>**4.1 Cập nhật kết quả vào phần mềm KBHXH**

Sau khi hoàn thành các bước nộp hồ sơ qua website, bạn thực hiện cập nhật trạng thái của bộ hồ sơ vào chương trình để dễ dàng cho quá trình quản lý.

Nếu hồ sơ nộp thành công, bạn tích chọn vào mục **Nộp thành công** như sau:

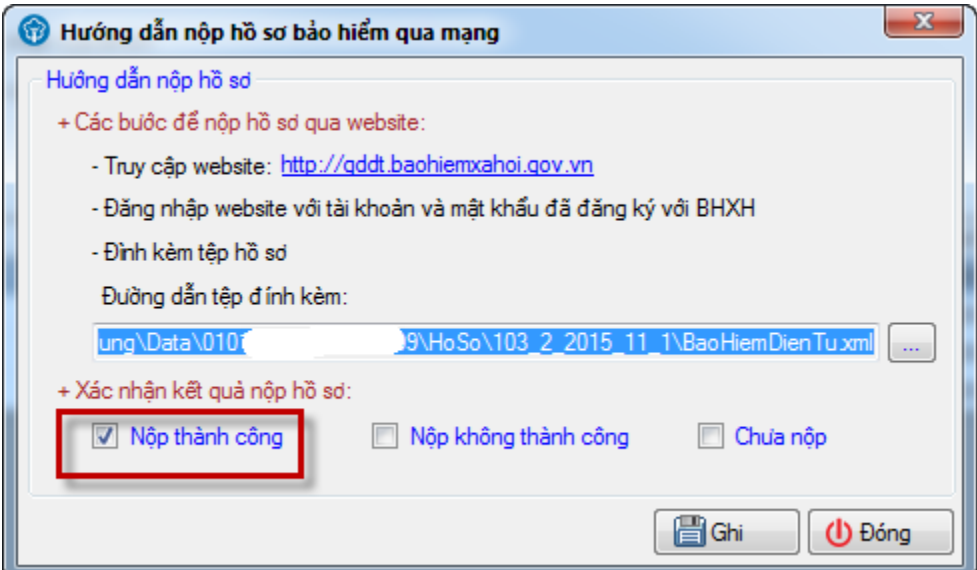

Sau đó, bạn kích chọn nút **Ghi**, chương trình hiển thị thông báo cập nhật trạng thái thành công như sau:

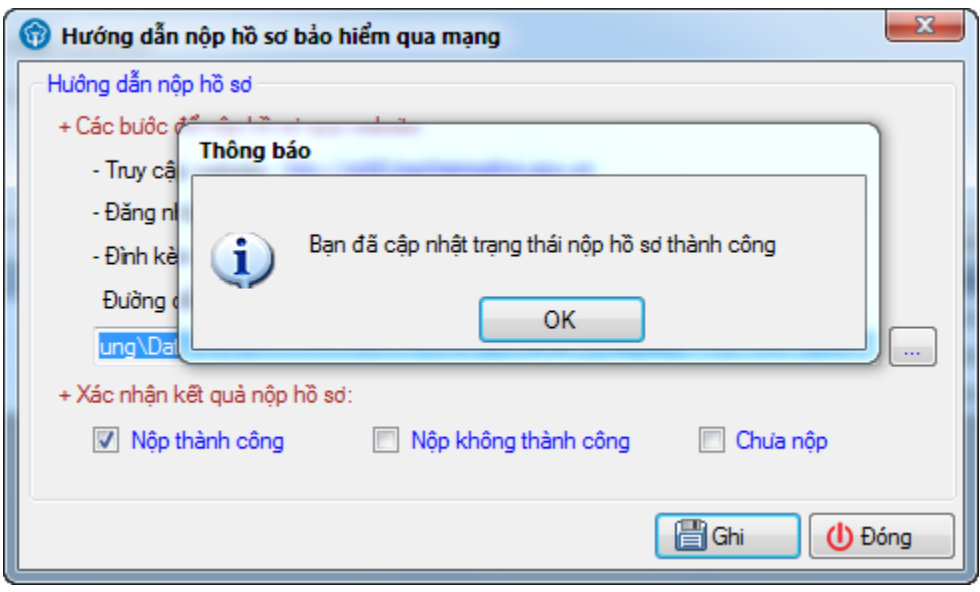

Bạn chọn **OK**, bộ hồ sơ chuyển sang trạng thái đã nộp.

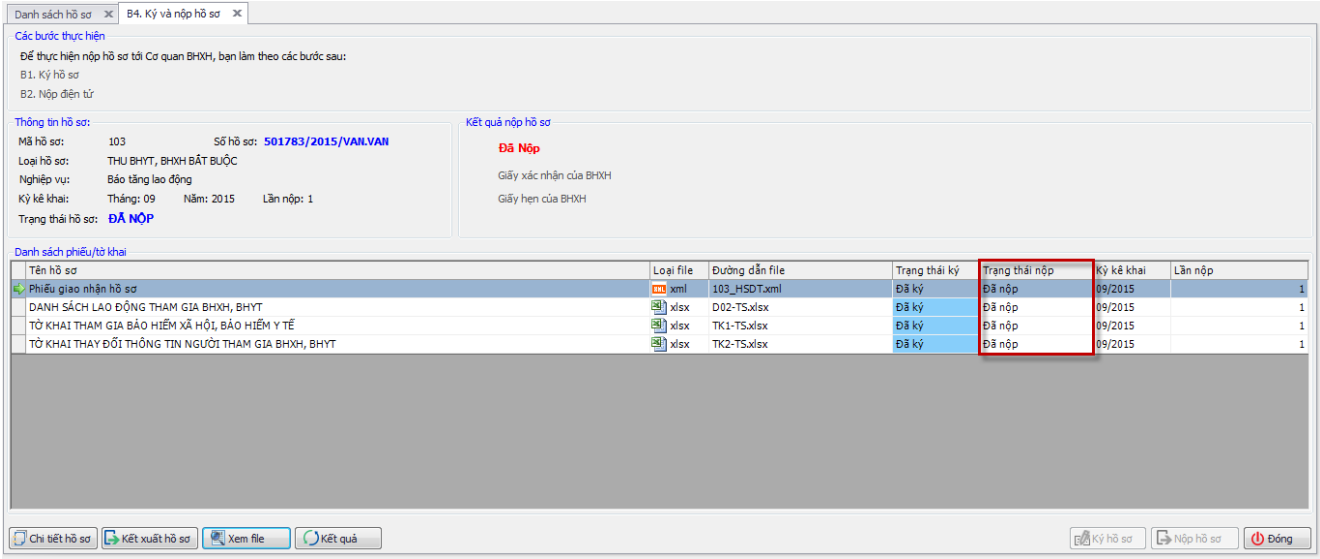

Tiếp theo, để cập nhật kết quả cho bộ hồ sơ. Bạn kích chọn **Kết quả**, màn hình hiển thị như sau:

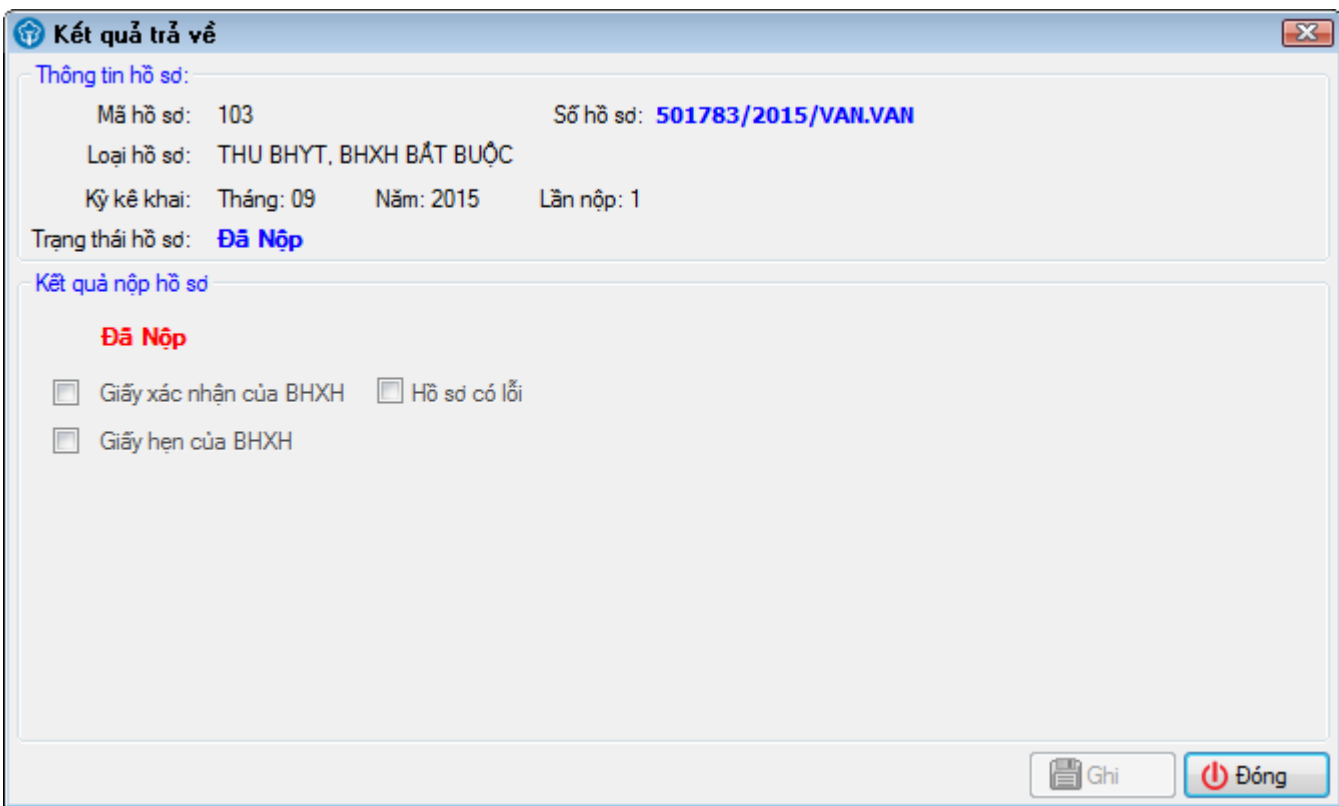

Trường hợp hồ sơ đã có giấy xác nhận của BHXH, bạn tích chọn vào **Giấy xác nhận của BHXH**, màn hình tiếp theo hiển thị như sau:

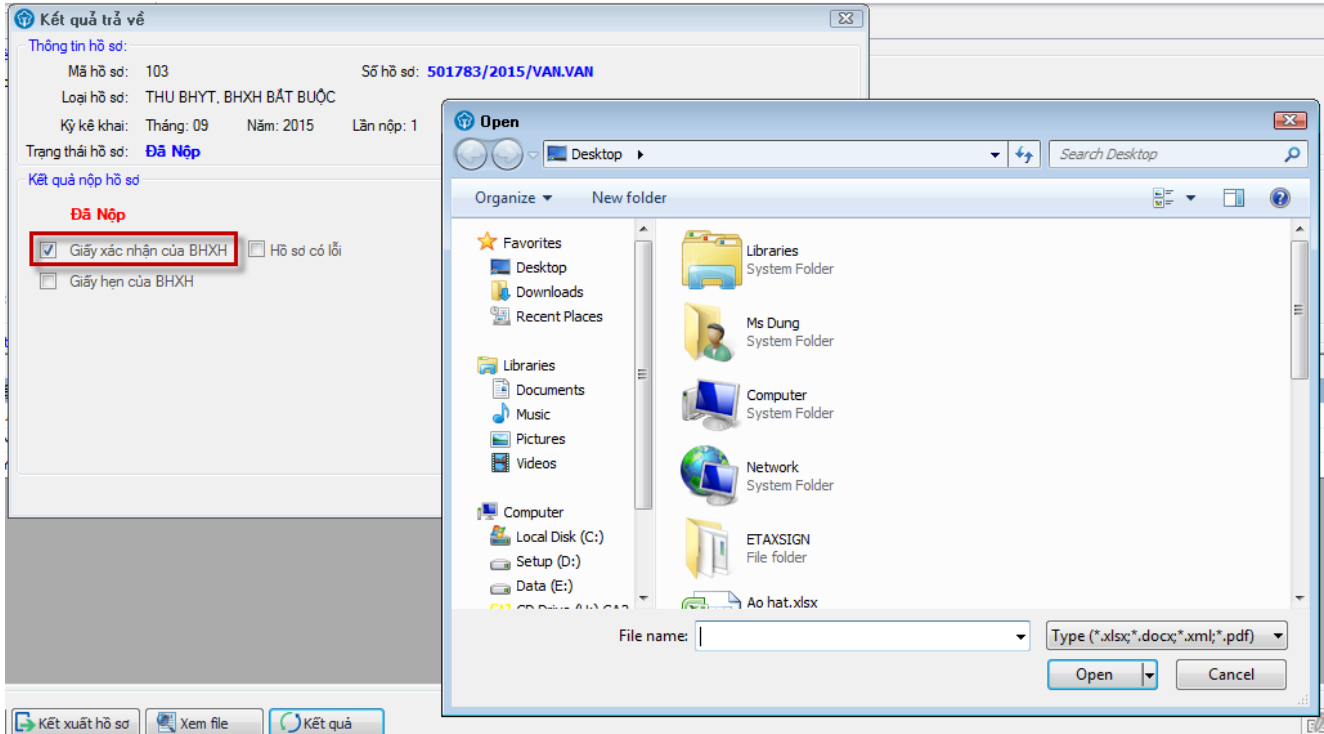

Bạn chọn đến file xác nhận của cơ quan BHXH gửi về. Sau đó, chọn nút **Open**. Màn hình hiển thị như sau:

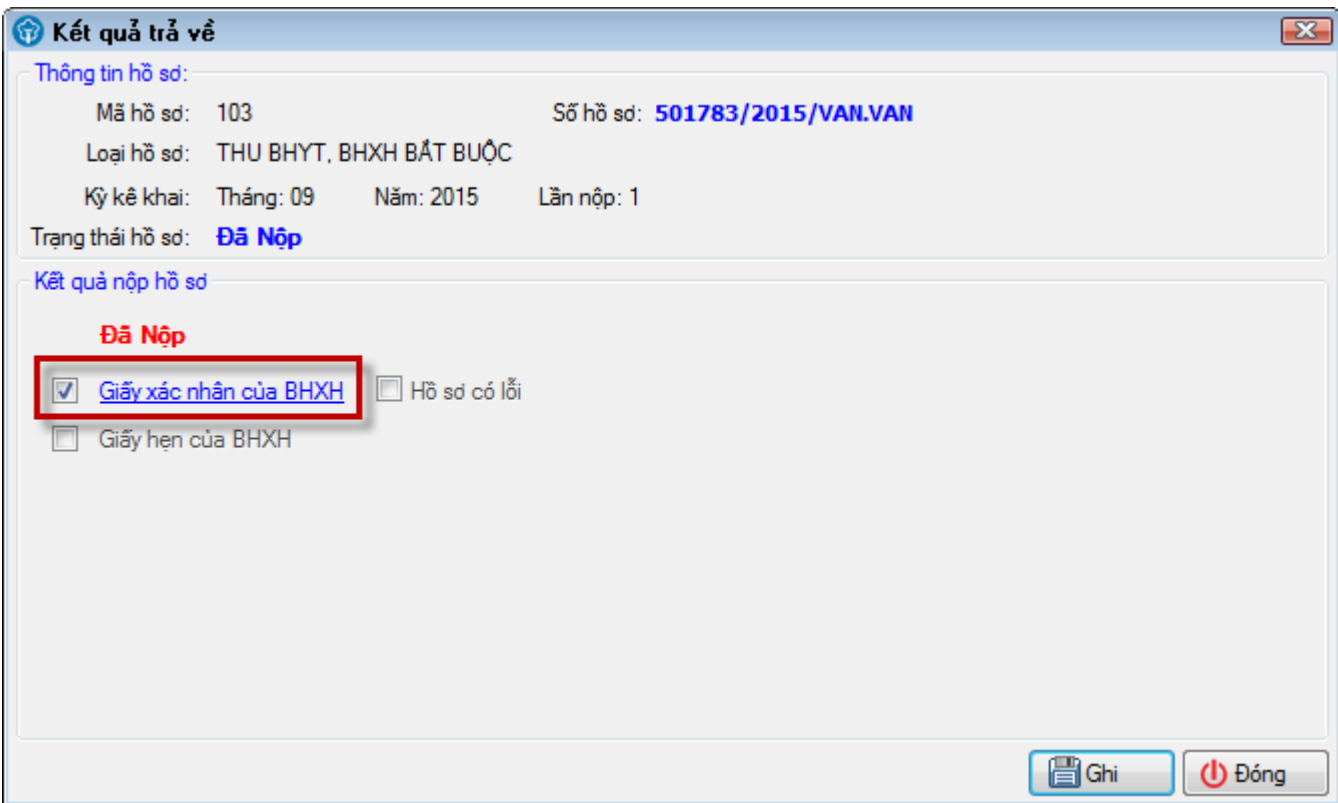

Bạn có thể kích vào **Giấy xác nhận của BHXH** để xem lại file xác nhận vừa đính kèm.

Sau khi bộ hồ sơ có giấy hẹn của BHXH, bạn kích chọn vào **Giấy hẹn của BHXH** để tiếp tục cập nhật kết quả cho bộ hồ sơ. Màn hình hiển thị như sau:

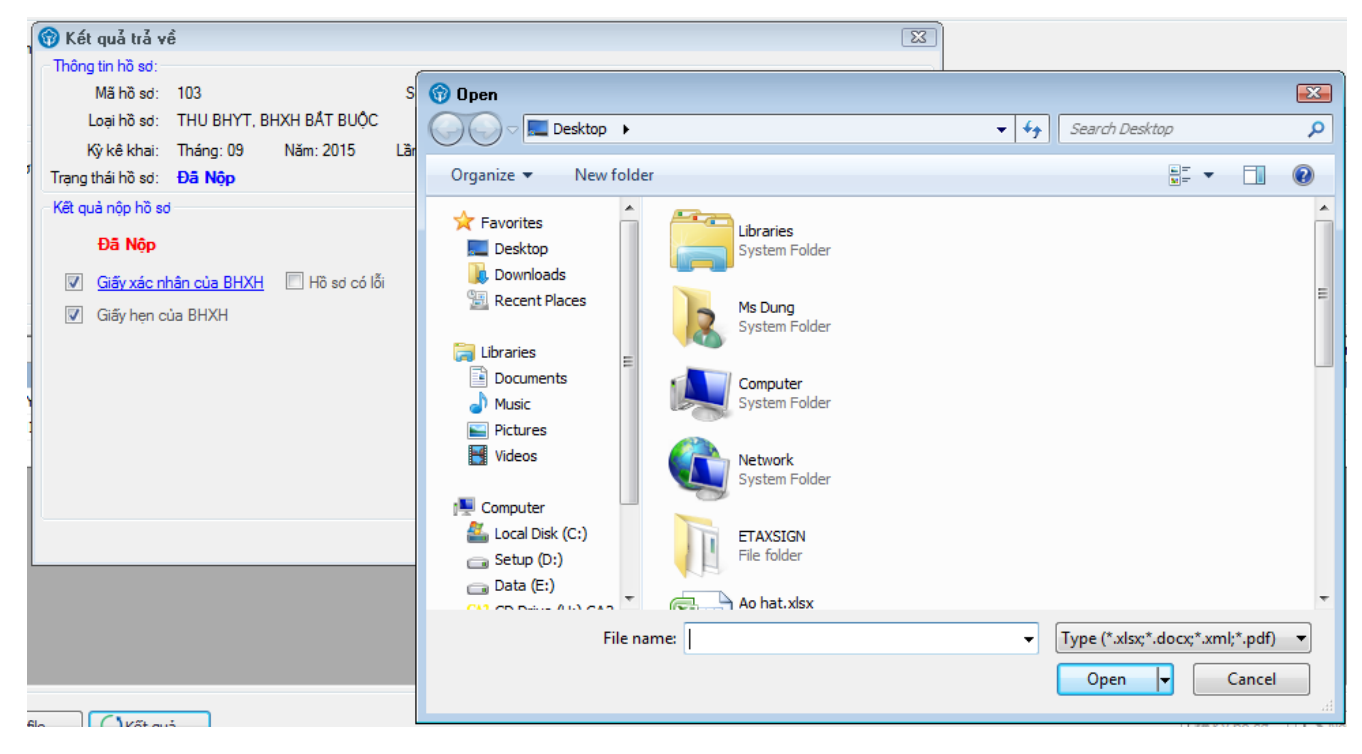

Bạn tìm đến file giấy hẹn của BHXH trả về. Sau đó nhấn nút **Open**, màn hình hiển thị tiếp theo như sau:

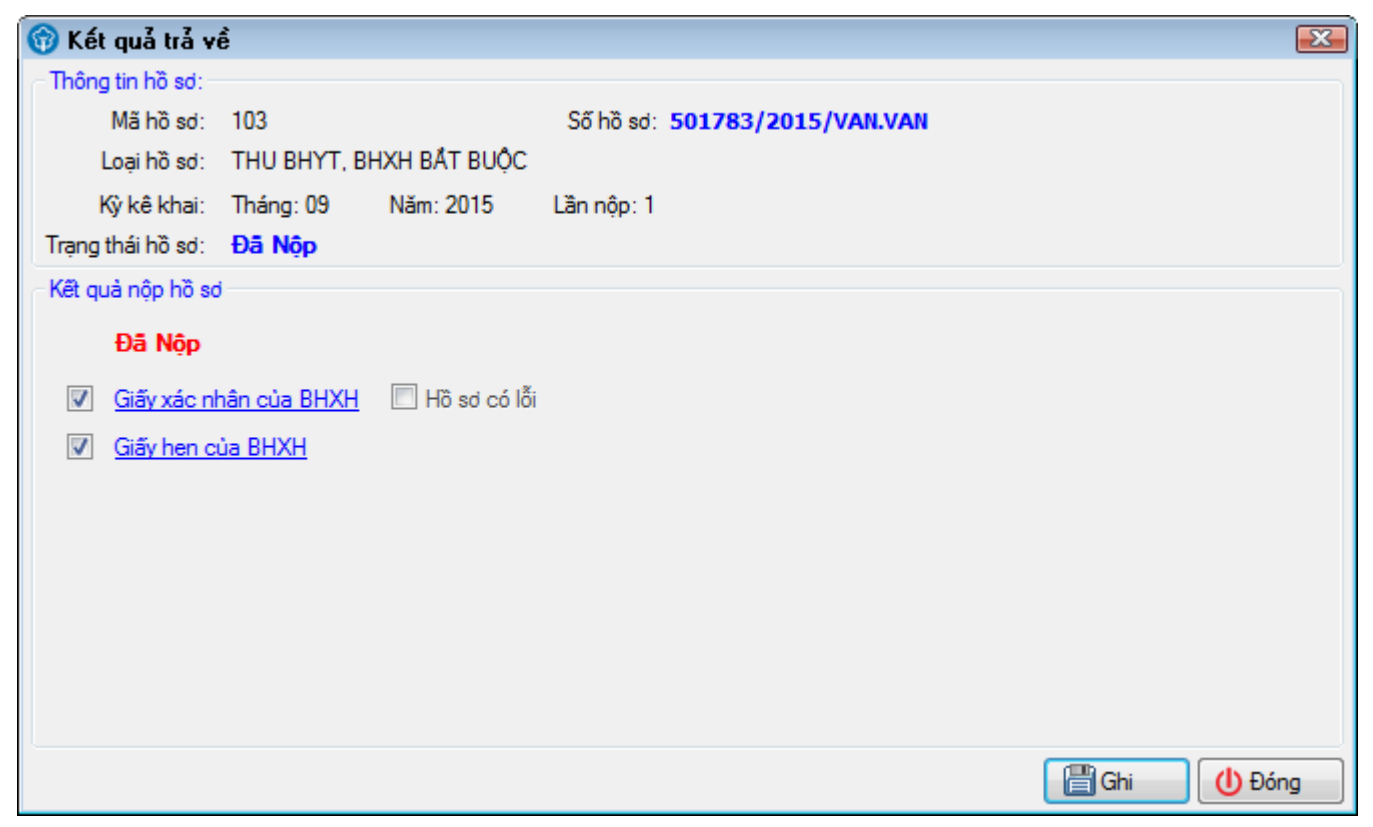

Bạn có thể kích vào mục **Giấy hẹn của BHXH** để xem lại nội dung giấy hẹn vừa cập nhật.

Cuối cùng, bạn kích nút **Ghi** để ghi lại trạng thái và kết quả của bộ hồ sơ đó. Màn hình hiển thị bộ hồ sơ như sau:

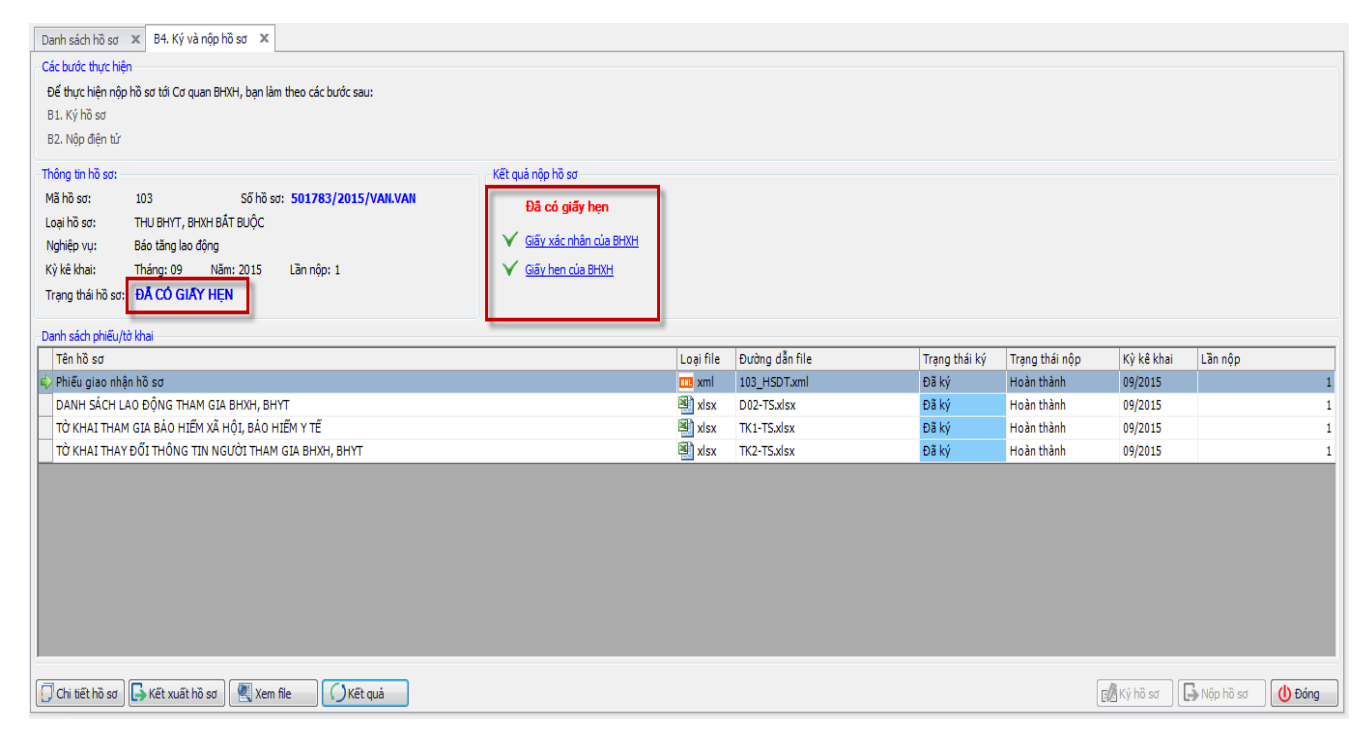

Trường hợp, bộ hồ sơ nộp bị lỗi, bạn kích chọn **Nộp không thành công** > **Ghi**.

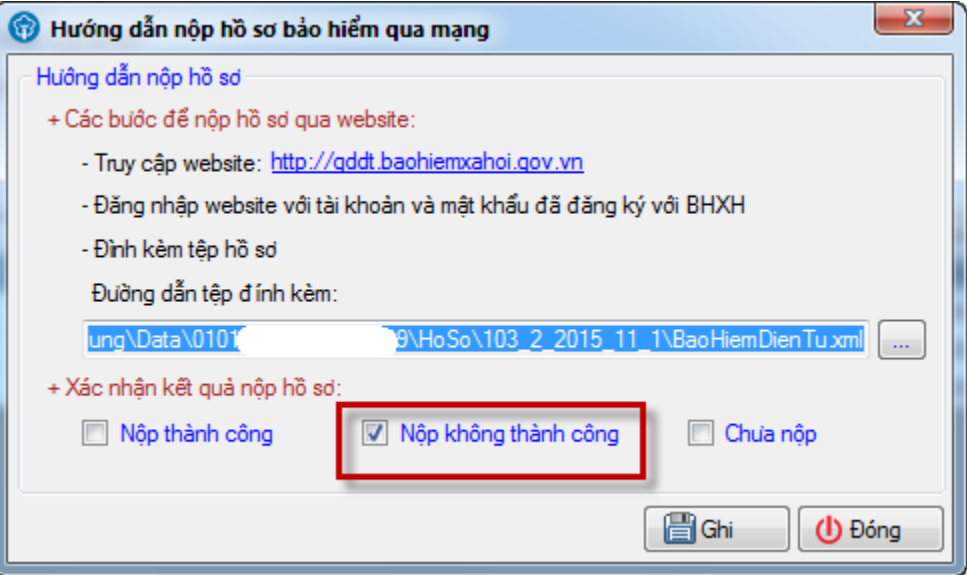

Trạng thái bộ hồ sơ chuyển thành **Nộp lỗi** như sau:

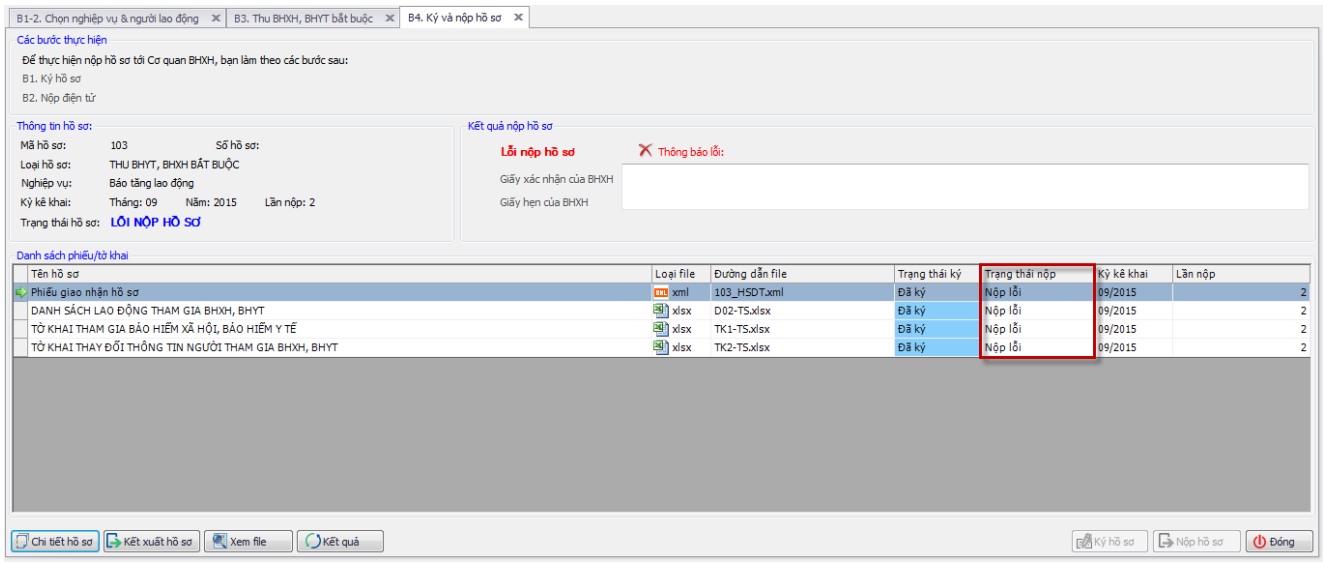

#### <span id="page-32-0"></span>**4.2 Tra cứu hồ sơ trên phần mêm KBHXH**

Để tra cứu hồ sơ, bạn vào **Quản lý hồ sơ > Tra cứu hồ sơ đã lập**.

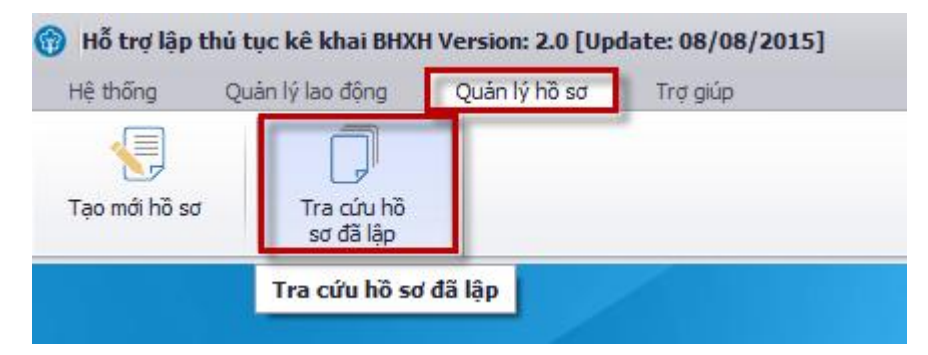

Màn hình hiển thị tiếp theo như sau:

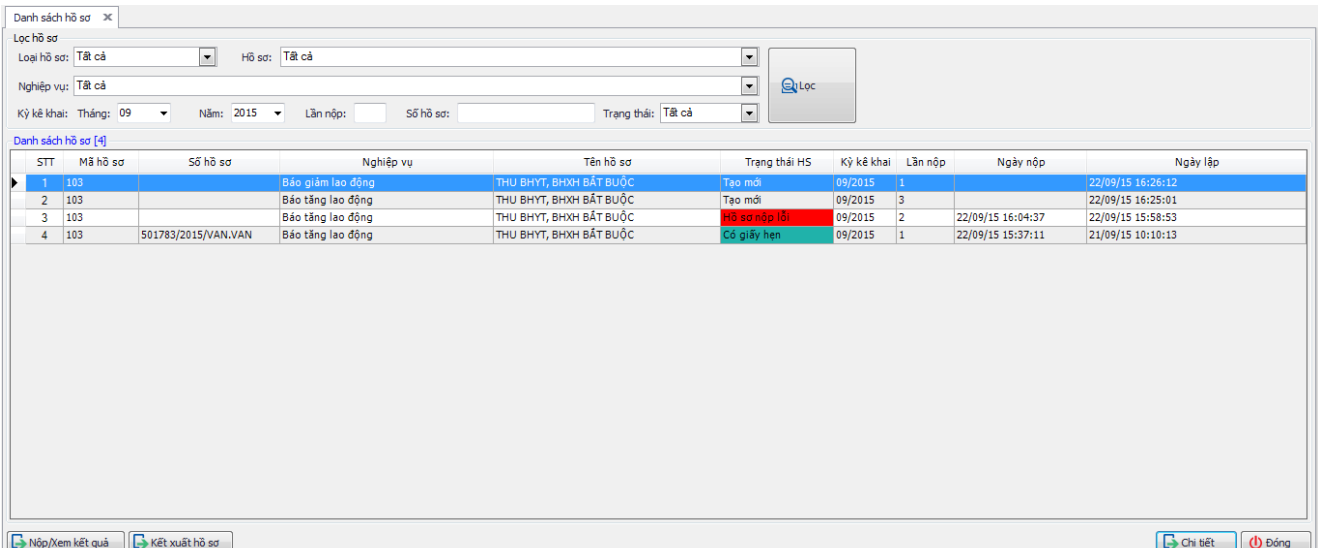

Bạn lọc bộ hồ sơ cần tra cứu, chọn nút **Nộp/Xem kết quả** để xem chi tiết thông tin và kết quả trả về từ cơ quan BHXH của bộ hồ sơ đó. Để xem lại chi tiết bộ hồ sơ, bạn chọn **Chi tiết.**